# **User's Guide** TPS23882B1EVM: PoE, PSE, TPS23882B1 **Evaluation Module**

# TEXAS INSTRUMENTS

#### **ABSTRACT**

This user's guide describes the evaluation modules (EVM) for the TPS23882B1 (TPS23882B1EVM-008 and BOOST-PSEMTHR8-097). The EVM contains evaluation and reference circuitry for the TPS23882B1. The TPS23882B1 is a Power-over-Ethernet (PoE) device for power sourcing equipment (PSE).

### **Table of Contents**

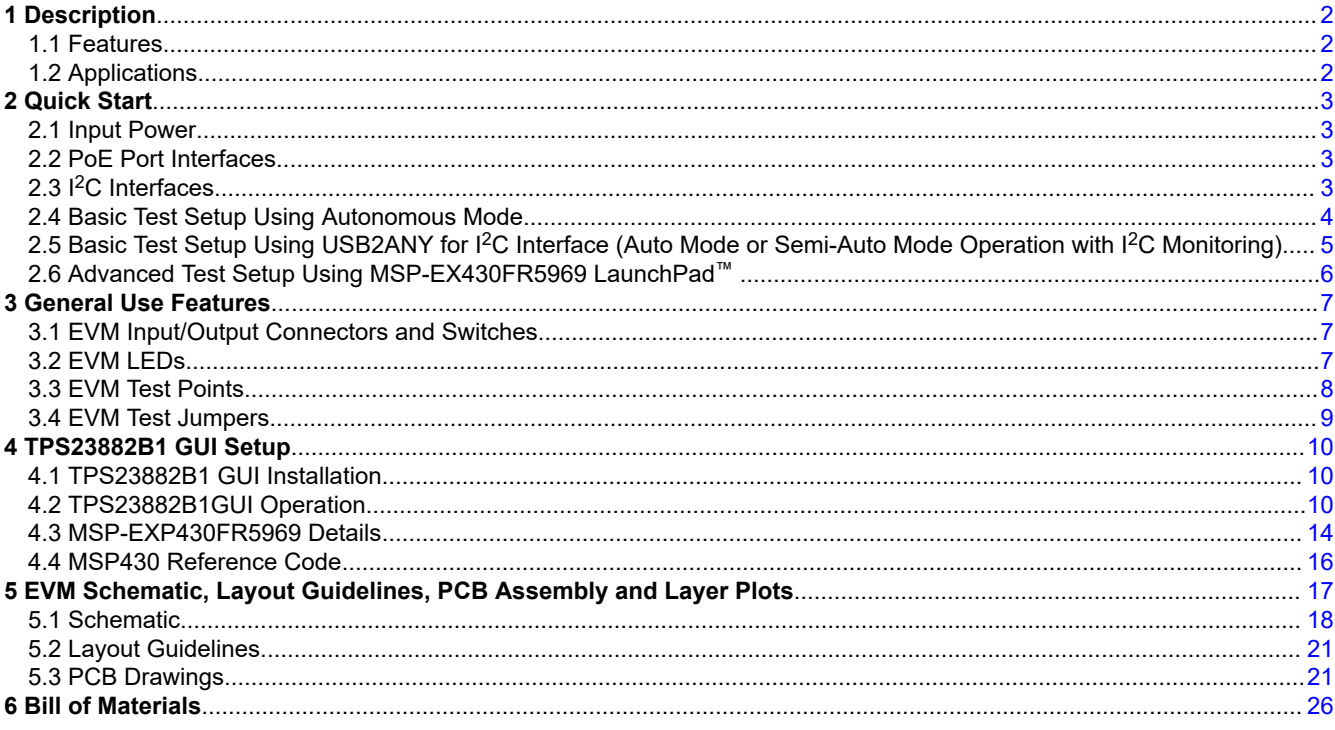

### **Trademarks**

LaunchPad™ and Code Composer Studio™ are trademarks of Texas Instruments. All trademarks are the property of their respective owners.

<span id="page-1-0"></span>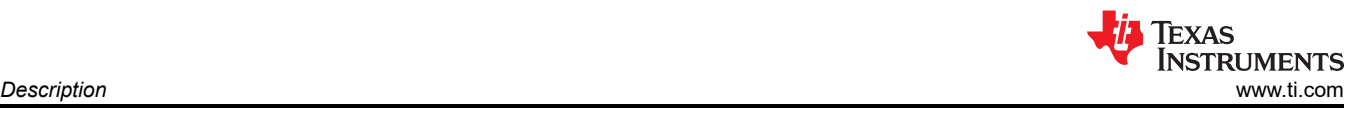

## **1 Description**

The TPS23882B1 features the TPS23882B1: an 8-channel, IEEE802.3bt compliant PoE PSE controller. The EVM consists of a motherboard (BOOST-PSEMTHR8-097) and a daughterboard (TPS23882B1EVM-008) containing one TPS23882B1 device. The TPS23882B1 EVM provides a multi-port base platform interface for TPS23882B1EVM-008, [MSP-EXP430FR5969](http://www.ti.com/tool/MSP-EXP430FR5969) (LaunchPad™), and [USB2ANY](http://www.ti.com/tool/usb2any) (USB Interface Adapter).

### **1.1 Features**

The EVM supports the following features:

- Eight IEEE802.3bt 2-pair ports with 1000BASE-T (gigabit Ethernet data pass-through)
- Single DC power supply input
- Onboard 3.3-V regulator
- Onboard <sup>12</sup>C interface to the TPS23882B1 device from either [USB2ANY](http://www.ti.com/tool/usb2any) or [MSP-EXP430FR5969](http://www.ti.com/tool/MSP-EXP430FR5969).
- Port ON status LEDs
- Reset button for easy reconfiguration
- User test points

### **1.2 Applications**

The EVM is used in the following applications:

- Enterprise and SoHO switches and routers
- Connected ceiling LED switches
- PoE pass-through power modules
- Network video recorders (NVRs)
- Wireless backhaul and small-cell networking

### <span id="page-2-0"></span>**2 Quick Start**

#### **2.1 Input Power**

#### **2.1.1 Input Power (Labeled VPWR)**

The DC input voltage is provided through J1 on the motherboard (screw jack). A DC power supply or wall adapter with sufficient current capacity can power the EVM.

#### **CAUTION**

Reverse voltage protection is not provided; ensure that the correct polarity is applied to J1.

This DC input is labeled *VPWR* in the schematics, is used for port VBUS and for the TPS23882B1 devices. The VPWR connections to the PoE ports are not fused. Each two-pair port is capable of furnishing at least 30 W.

The minimum PSE port voltage is 44 VDC for type 1 and 50 V for type 2 and type 3. During evaluation, choose the appropriate DC power supply for different environments.

#### **2.1.2 Local 3.3 V (Labeled 3.3 V)**

Local 3.3 V for local devices (labeled as 3.3 V) is provided by the onboard LM5019 buck converter. The LM5019 provides a basic power-on sequence and provides a well-controlled and consistent start-up. In addition to 54 V, the TPS23882B1 requires 3.3 V for the digital circuitry and this is routed up to TPS23882B1EVM-008 over the connector interface. The current consumption is 6-mA typical and 12-mA maximum.

#### **2.1.3 External 3.3 V (Labeled 3.3 V\_USB)**

The BOOST-PSEMTHR8-097 provides galvanic isolation between the PoE power side and host side using digital isolators (ISO7241CD). The host side power is provided either from J2 of the mother board (from [USB2ANY](http://www.ti.com/tool/usb2any)) or J5 of the motherboard (from [MSP-EXP430FR5969](http://www.ti.com/tool/MSP-EXP430FR5969)).

#### **CAUTION**

Do not use USB2ANY and LaunchPad simultaneously.

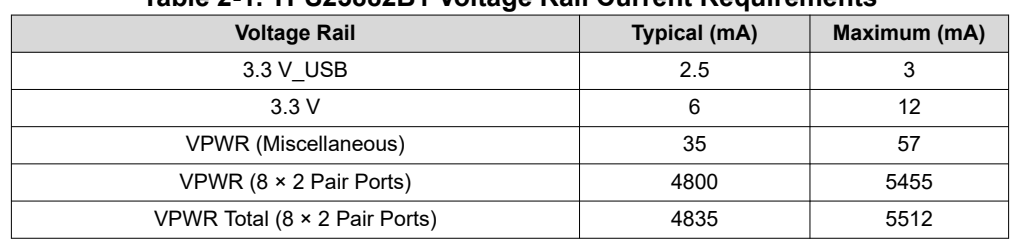

#### **Table 2-1. TPS23882B1 Voltage Rail Current Requirements**

#### **2.2 PoE Port Interfaces**

The TPS23882B1 device must be configured through the host to become operational if the device is not configured to autonomous mode(described in section 2.4). This EVM provides 2 ways to control the TPS23882B1: TPS238x EVM GUI (with [USB2ANY](http://www.ti.com/tool/usb2any)) and Basic Reference Code (with [MSP-EXP430FR5969](http://www.ti.com/tool/MSP-EXP430FR5969) LaunchPad).

#### **2.2.1 IEEE802.3bt 2-Pair Ports**

Eight 2-pair ports are provided at J19, J20, J8, J7, J32, J33, J21, and J9 of the motherboard for 2-pair ports 1, 2, 3, 4, 5, 6, 7, and 8 respectively. The power furnished is according to alternative A with MDI-X polarity.

#### **2.3 I2C Interfaces**

Two I<sup>2</sup>C interfaces to the TPS23882B1 are provided on the EVM.

#### **2.3.1 USB2ANY**

J2 of the motherboard provides an interface with the [USB2ANY](http://www.ti.com/tool/usb2any) adapter when using a PC and GUI.

<span id="page-3-0"></span>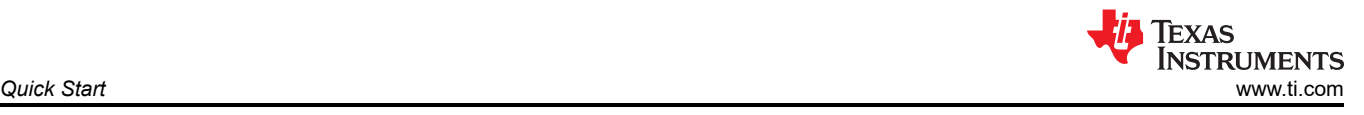

#### **2.3.2 MSP-EXP430FR5969**

J3, J4, and J5 of the motherboard provide an interface with the [MSP-EXP430FR5969](http://www.ti.com/tool/MSP-EXP430FR5969) when using a PC to develop custom system software.

#### **2.4 Basic Test Setup Using Autonomous Mode**

The TPS23882B1 supports autonomous mode which means it can operate without any host control. During power up the resistance on the AUTO pin is measured and the device is pre-configured according to the jumper configuration on J5 of the daughterboard. All ports are configured with the same power level. Due to the hardware configuration on the motherboard, all 2-pair ports are interoperable with PDs. Only 2P-15W and 2P-30W are valid selections on the TPS23882B1EVM-008 as the other resistors are not populated.

To test with autonomous mode, install a jumper on the pins of J5 corresponding to the desired power level and power on the board without the [USB2ANY](http://www.ti.com/tool/usb2any) or [MSP-EXP430FR5969](http://www.ti.com/tool/MSP-EXP430FR5969) connected. Figure 2-1 illustrates the basic setup using autonomous mode.

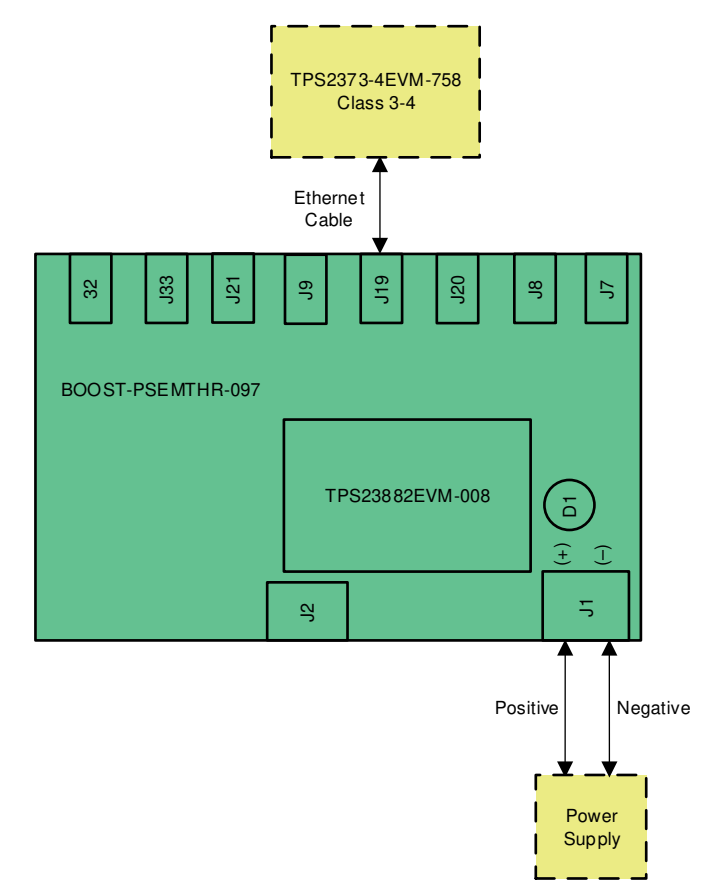

**Figure 2-1. Basic Setup Using Autonomous Mode**

If the EVM is powered with a jumper on J5 of the daughterboard, the device will automatically enter autonomous mode at the selected power level. If the selected power level changes, the EVM must be power cycled for the change to take effect.

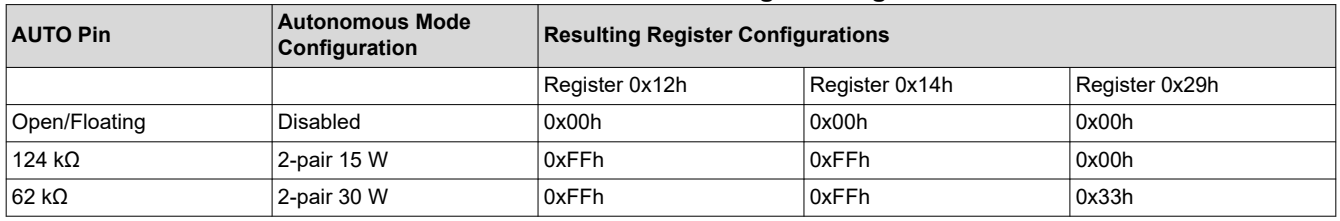

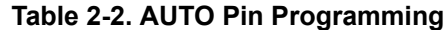

<span id="page-4-0"></span>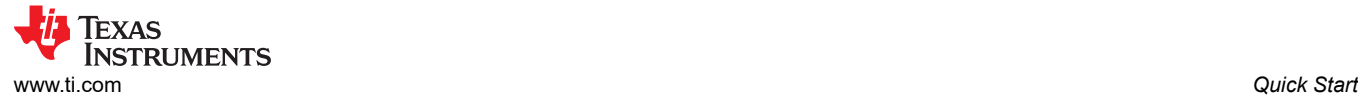

### **2.5 Basic Test Setup Using USB2ANY for I2C Interface (Auto Mode or Semi-Auto Mode Operation with I2C Monitoring)**

An I<sup>2</sup>C interface is provided through J2 of the motherboard to the TPS23882B1 device on the TPS23882B1EVM-008. The USB2ANY adapter (not included) can be used with any TI GUI which uses USB2ANY to read and write over an I2C bus. Figure 2-2 illustrates the basic setup using USB2ANY.

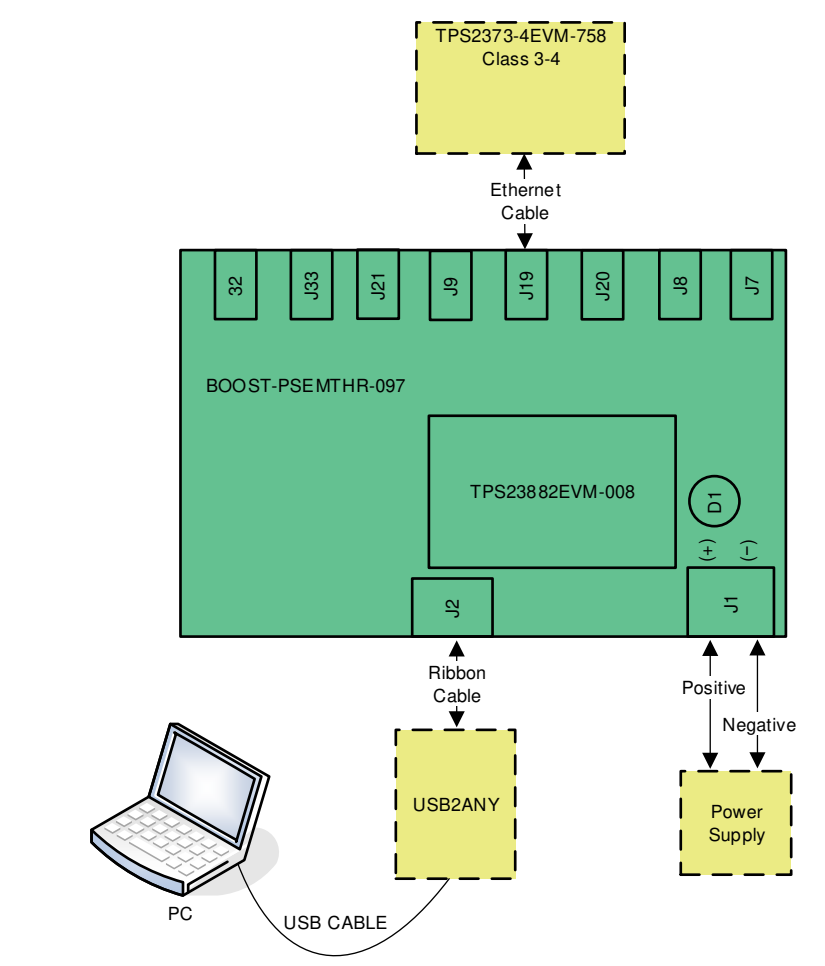

### **Figure 2-2. Basic Setup Using USB2ANY**

#### **CAUTION**

If wanting to run TPS23882B1 in semi-auto mode, remove the jumper installed on J5 of the TPS23882B1 daughterboard before powering on the board.

<span id="page-5-0"></span>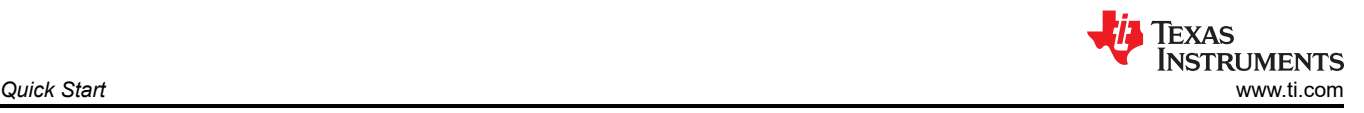

### **2.6 Advanced Test Setup Using MSP-EX430FR5969 LaunchPad™**

The LaunchPad (not included) running a custom software program can communicate with the TPS23882B1 devices on the TPS23882B1EVM-008. Figure 2-3 shows the advanced setup using LaunchPad.

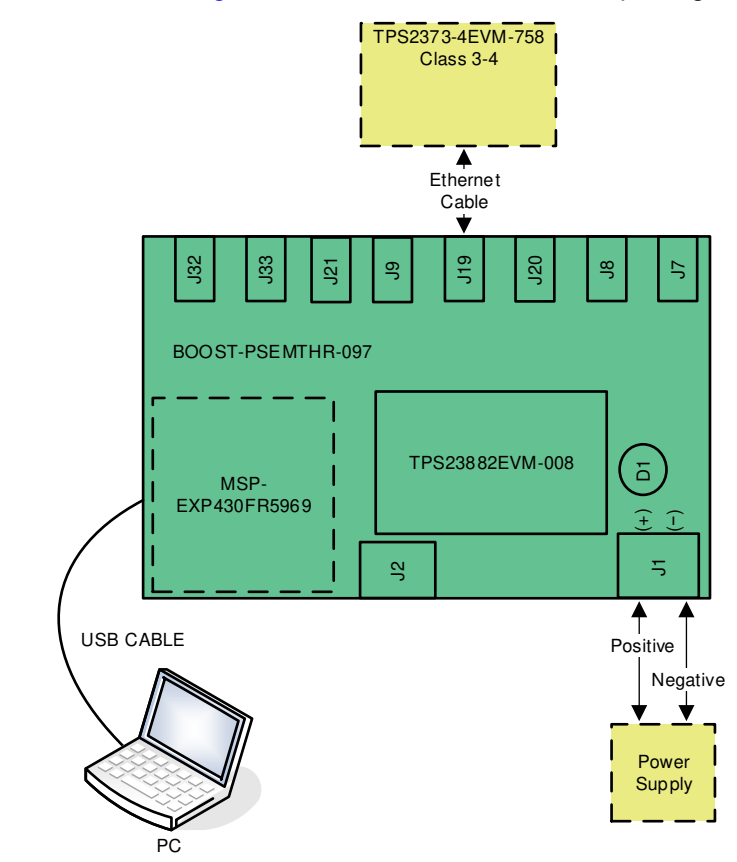

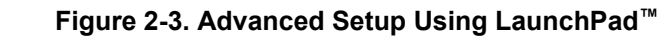

### **CAUTION**

If wanting to run TPS23882B1 in semi-auto mode, remove the jumper installed on J5 of the TPS23882B1 daughterboard before powering on the board.

### **CAUTION**

Do not press the RESET button (S1) on the motherboard while communicating over I2C. Pressing this button will set all ports to off mode and the reference code will not be able to recover.

<span id="page-6-0"></span>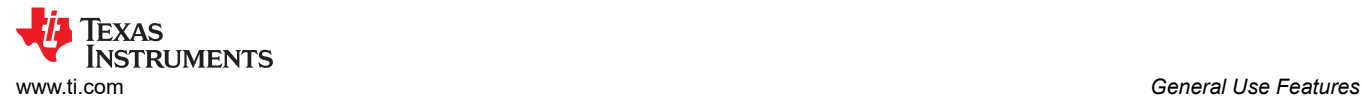

### **3 General Use Features**

### **3.1 EVM Input/Output Connectors and Switches**

Table 3-1 lists the EVM input and output connectors on the mother board.

#### **Table 3-1. EVM Input/Output Connectors**

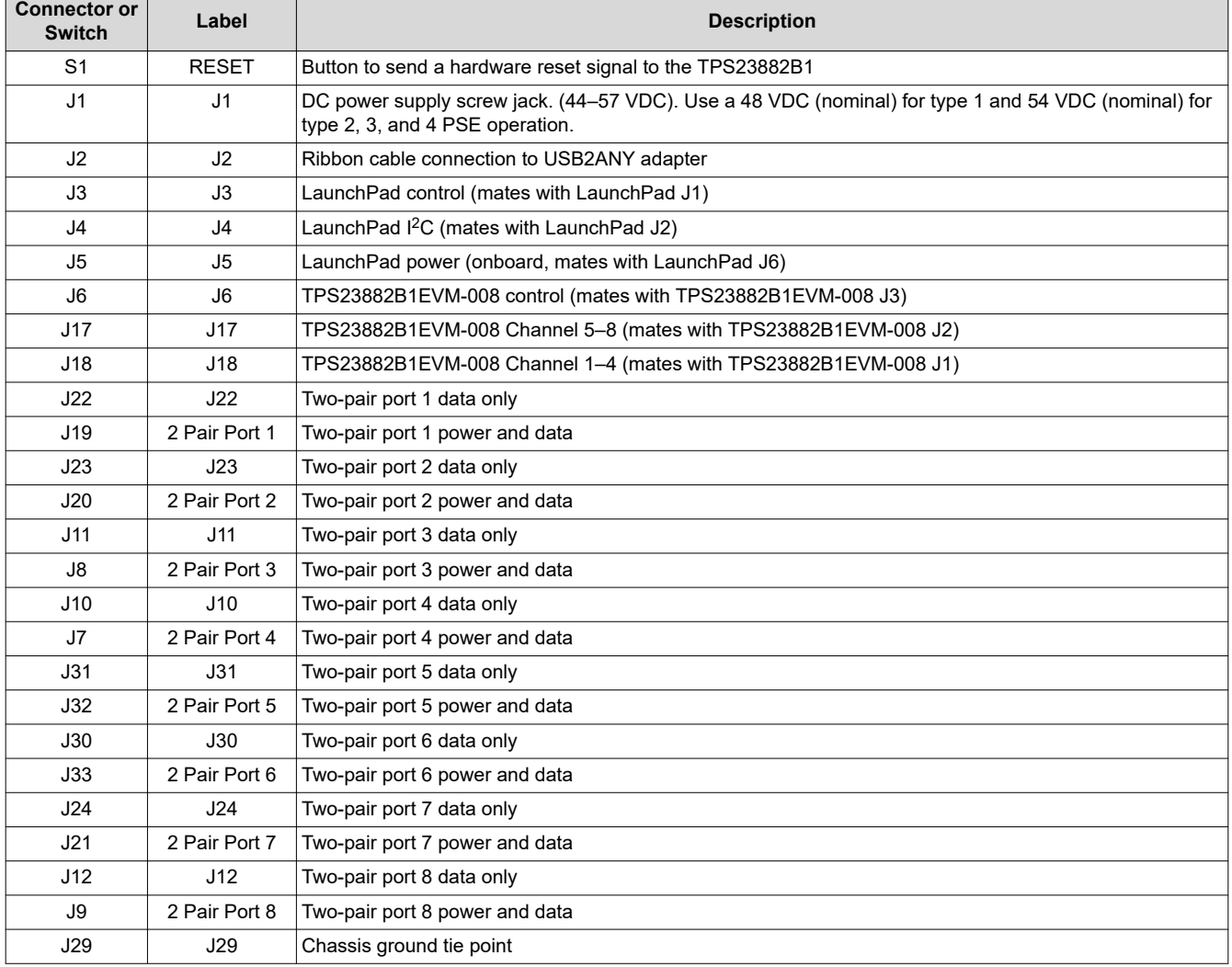

### **3.2 EVM LEDs**

Table 3-2 lists the motherboard LEDs and their descriptions.

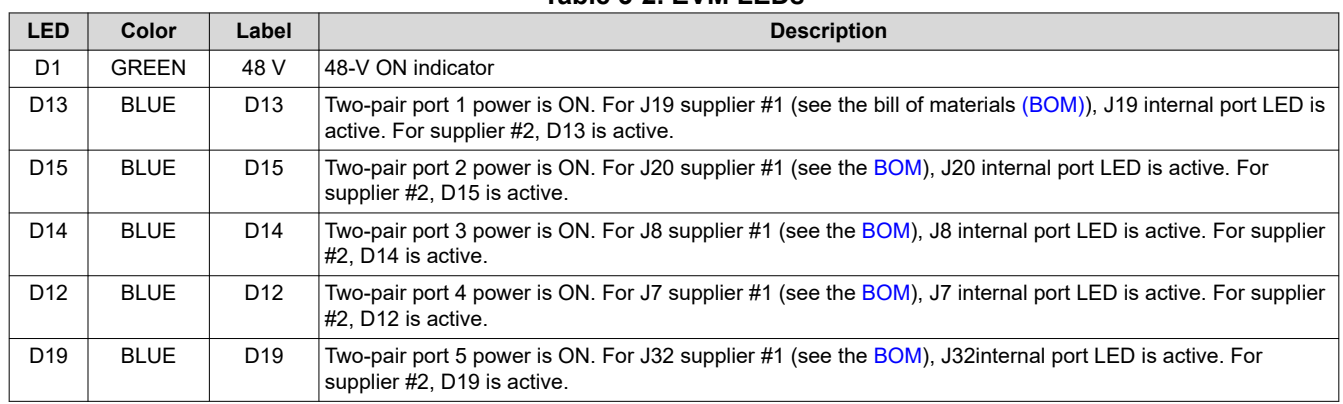

#### **Table 3-2. EVM LEDs**

7

<span id="page-7-0"></span>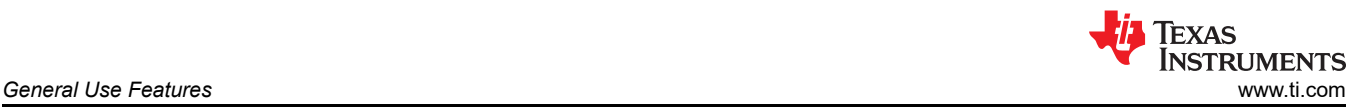

#### **LED Color Label Description** D18 BLUE D18 Two-pair port 6 power is ON. For J33 supplier #1 (see the [BOM](#page-25-0)), J33 internal port LED is active. For supplier #2, D18 is active. D17 | BLUE | D17 |Two-pair port 7 power is ON. For J21 supplier #1 (see the [BOM](#page-25-0)), J21 internal port LED is active. For supplier #2, D17 is active. D16 | BLUE | D16 | Two-pair port 8 power is ON. For J9 supplier #1 (see the [BOM\)](#page-25-0), J9 internal port LED is active. For supplier #2, D16 is active. D3 GREEN D3 Debug LED

#### **Table 3-2. EVM LEDs (continued)**

#### **3.3 EVM Test Points**

Table 3-3 lists and describes the EVM test points.

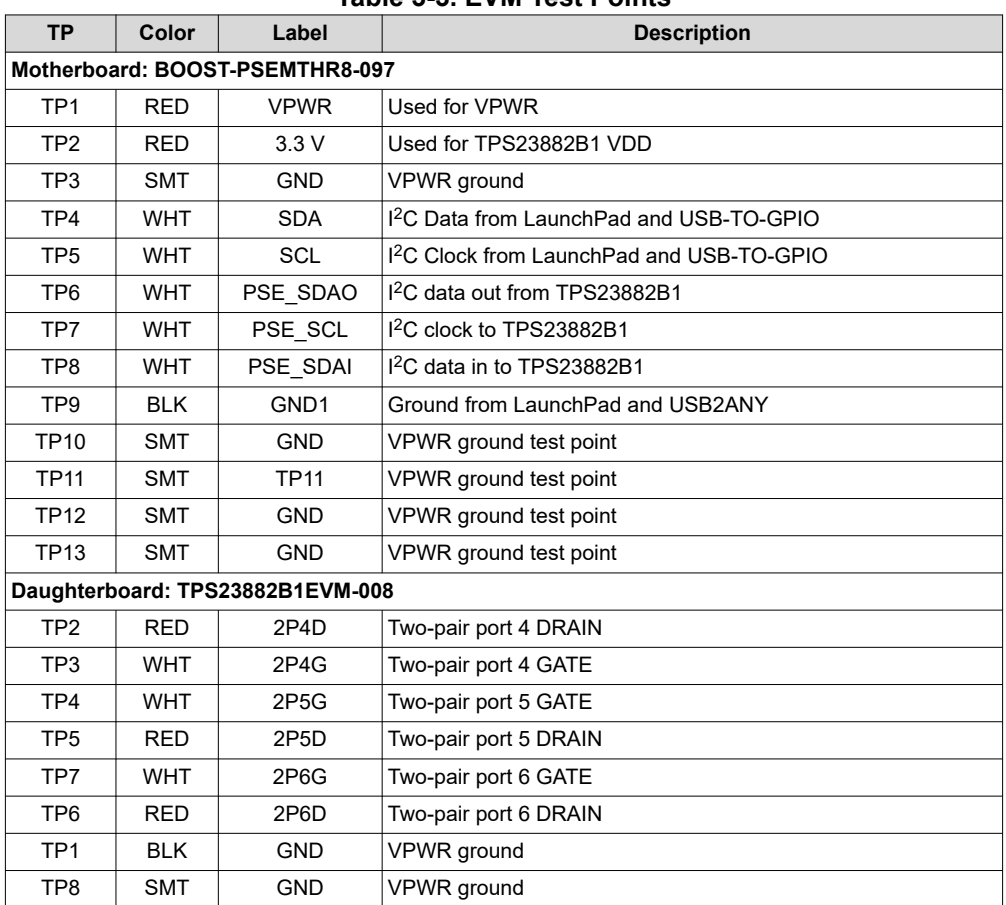

#### **Table 3-3. EVM Test Points**

<span id="page-8-0"></span>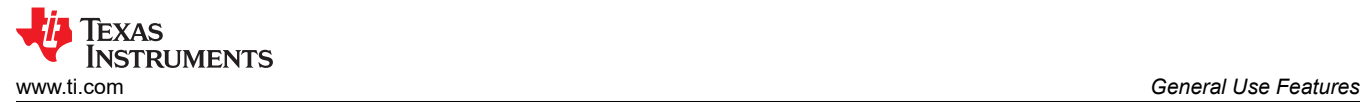

### **3.4 EVM Test Jumpers**

The EVM is equipped with shunts on the jumper positions identified in Table 3-4, in the *Default Pin Position* column. Shunts can be moved and removed, as required, during use.

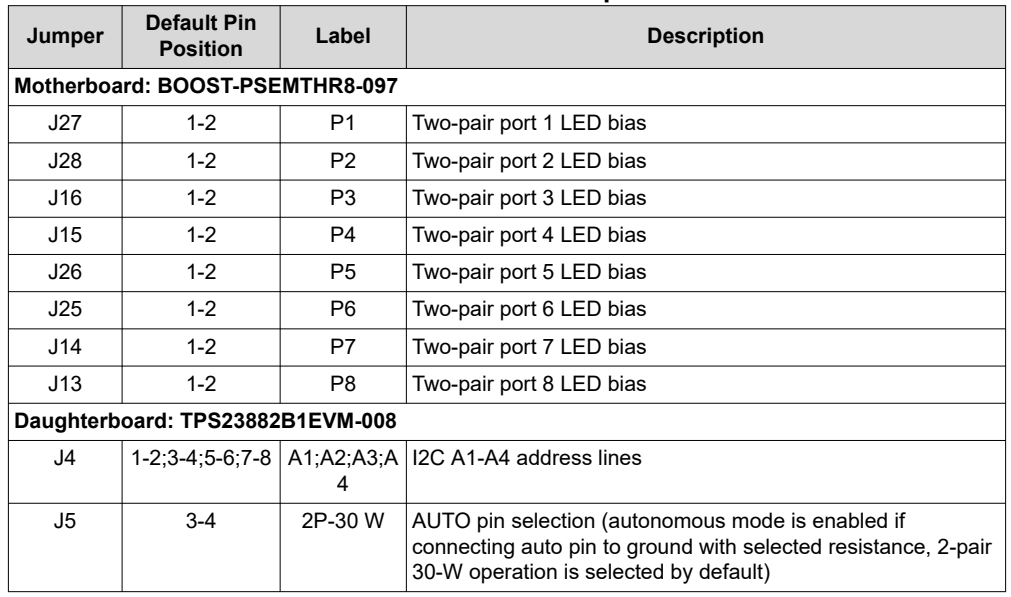

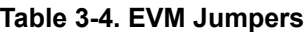

<span id="page-9-0"></span>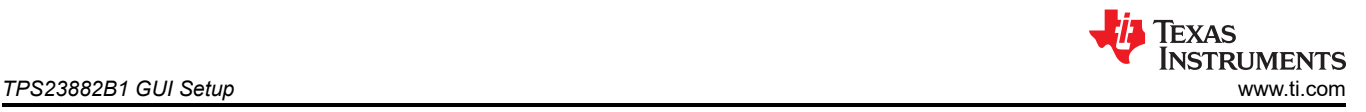

## **4 TPS23882B1 GUI Setup**

### **4.1 TPS23882B1 GUI Installation**

TI's TPS23882B1 GUI is used with the TPS23882B1 to control the port and provide real-time feedback on port telemetry. Download the TPS23882B1 GUI from the *[TPS23882B1 product folder page](http://www.ti.com/product/TPS23882B1)* in the *Tools and software* section.

Follow the onscreen instructions to complete the installation. The TPS23882B1 GUI uses the USB2ANY as an interface between the PC USB port and the BOOST-PSEMTHR8-097 J2 connector (I2C interface). Before starting the TPS23882B1 GUI, make sure the USB2ANY is properly connected to TPS23882B1 and the EVM is supplied with a 44- to 57-V power supply as shown in [Figure 2-2.](#page-4-0)

### **4.2 TPS23882B1GUI Operation**

Start the TPS23882B1 GUI by double clicking the GUI icon. A window similar to Figure 4-1 will come up.

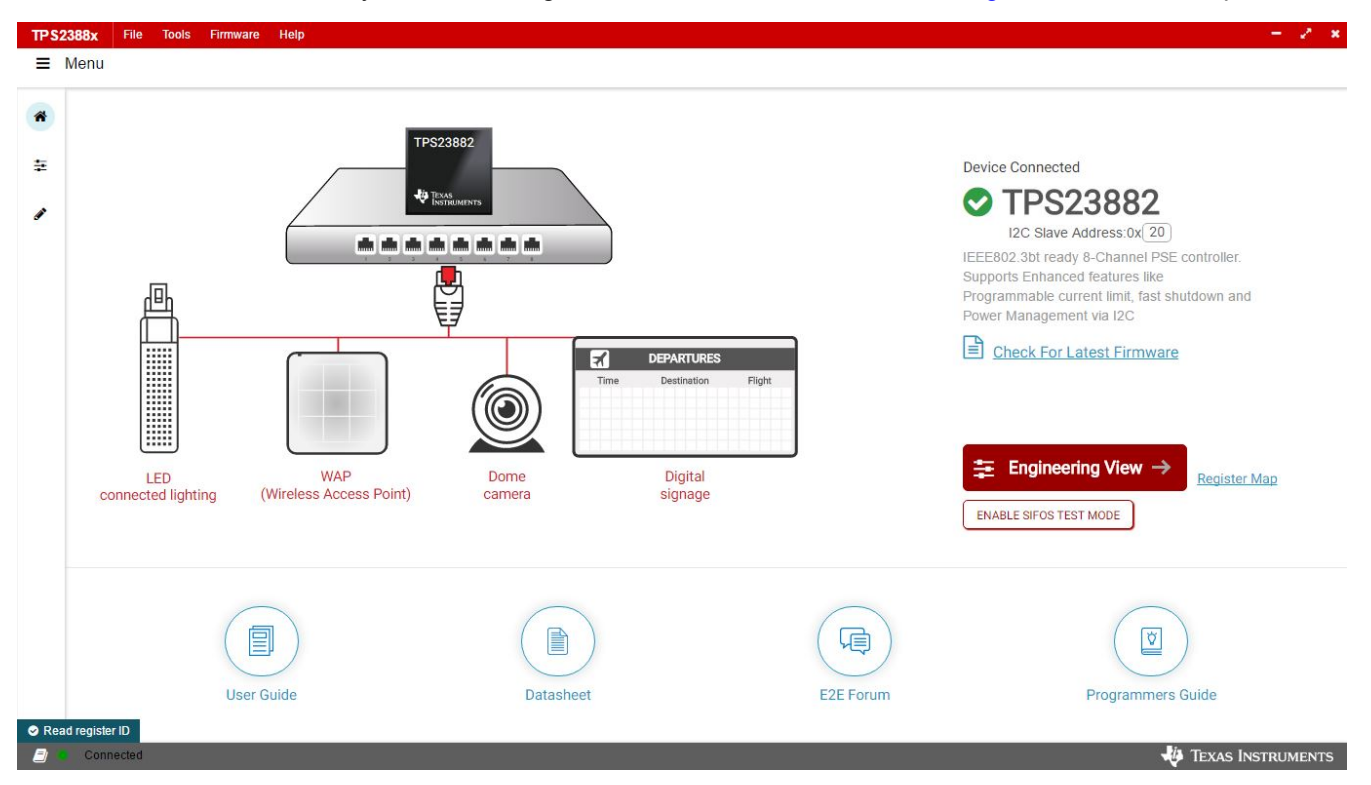

**Figure 4-1. TPS23882B1 GUI Startup Window**

The default device address in the GUI is set to 0x20 which matches the default configuration of the EVM (J4 on the daughter card is installed with jumpers). The GUI sets the TPS23882B1 in configuration B mode (see the *GENERAL MASK Register* section of the data sheet for details). The address can be programed through the A1 to A4 pins and the I2C address setting in the GUI needs to match the hardware configuration. See the *Pin Status Register* section of the data sheet for details. The startup page contains links to the EVM user's guide, TPS23882B1 data sheet, E2E forum and MSP430 reference code. Four popular PD end-equipment images are connected to the PSE switch. Links to the recommended PD device for each end equipment are also provided.

Once the TPS23882B1 device is connected, click Firmware to select firmware to be loaded to TPS23882B1.

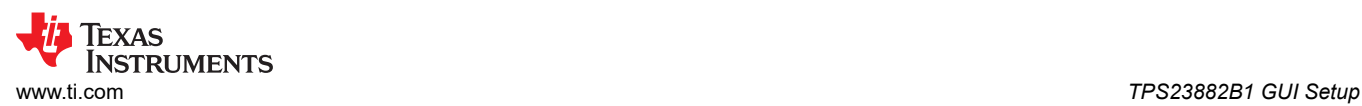

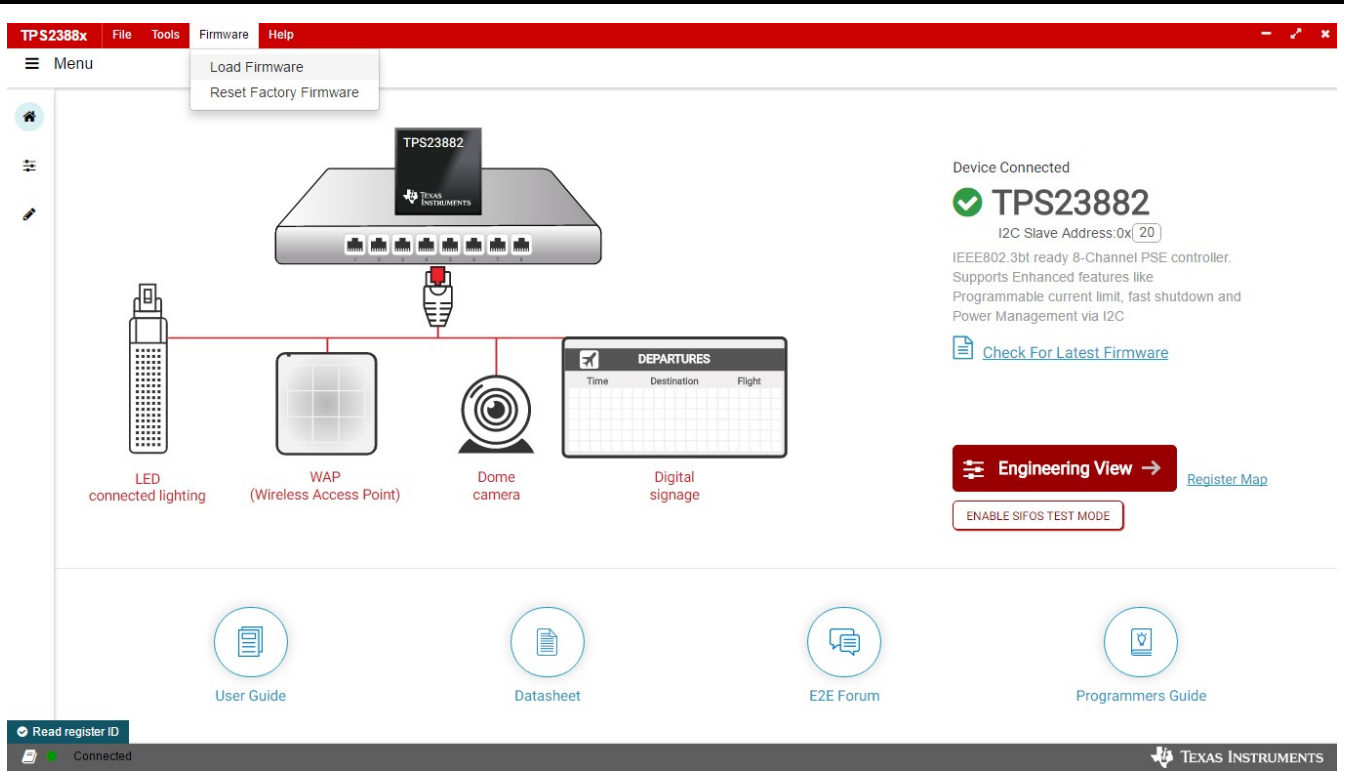

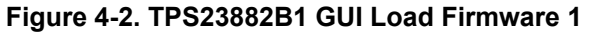

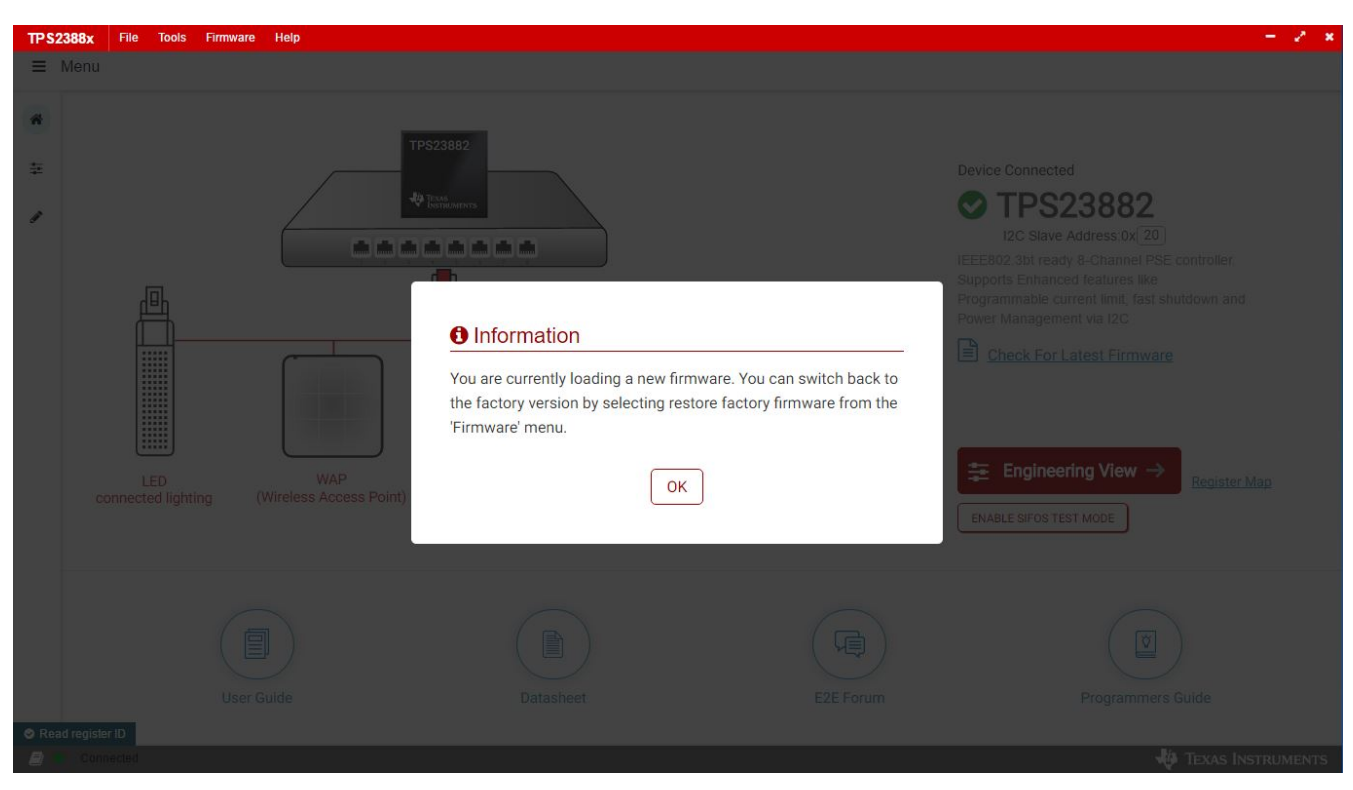

**Figure 4-3. TPS23882B1 GUI Load Firmware 2**

Once firmware is successfully loaded and *Device Connected* displays and port configuration type is selected , click *Engineering View*.

On the page displayed in [Figure 4-4,](#page-11-0) each port can be configured separately by clicking each RJ45 connector. By default, the TPS23882B1 is configured in OFF Mode. Each port can be configured by clicking the RJ45 icon.

<span id="page-11-0"></span>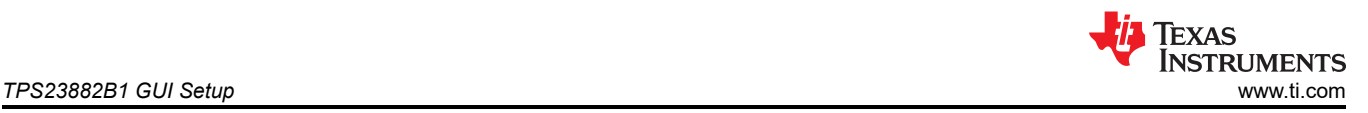

Clicking the *SET ALL PORTS TO STANDARD* button sets all port to standard configurations (configuring ports in Semi-Auto mode, enabling OSS, power policing, and DC disconnect). Clicking the *SET ALL PORTS TO AUTO MODE* button enables *Auto Mode* for all ports.

The status of each port is shown on the configuration and telemetry page. The configuration of the ports can also be edited on this page by clicking the RJ45 connector.

If the port is configured in *Auto Mode*, the port will turn on automatically by the PSE device after connecting a valid PD. If not configured in *Auto Mode*, a port enable command is required. The port can be turned on only when the PD has valid detection and classification results.

| <b>TPS2388x</b> | File<br><b>Tools</b> Firmware                                                | Help                         |                                              |                                                               |                                                                |                                   |                                                      |                                |                          |                               |                 |                                                     |                                  | $-2x$              |
|-----------------|------------------------------------------------------------------------------|------------------------------|----------------------------------------------|---------------------------------------------------------------|----------------------------------------------------------------|-----------------------------------|------------------------------------------------------|--------------------------------|--------------------------|-------------------------------|-----------------|-----------------------------------------------------|----------------------------------|--------------------|
| $\equiv$ Menu   |                                                                              |                              |                                              |                                                               |                                                                |                                   |                                                      |                                |                          |                               |                 |                                                     |                                  |                    |
| 合               | Set All Ports To<br>Set All Ports To<br>Standard<br>Auto Mode                |                              |                                              | <b>O</b> Interrupt Status<br>0<br>Safe Mode<br>Parity Enabled |                                                                |                                   |                                                      |                                | <b>ENGINEERING VIEW</b>  |                               |                 |                                                     | Check For Latest Firmware        |                    |
| 圭               | to configure Port (Hold Shift to multi-select)<br>Click                      |                              |                                              | Enable<br>Disable                                             | <b>Timing Config</b><br>(ms)                                   | Faults                            | Det/Cls<br>Enable                                    | Detection                      | Measure<br>Cap           | Class                         | Policing $\ell$ | <b>Auto Class</b>                                   | Voltage /<br>Current             | Power              |
| o               |                                                                              |                              | Auto M saO<br>2 pair port 5<br>30 W          | 2P Enable                                                     |                                                                | 0(                                | Det $\qquad \bullet$<br>$CIs$ $\qquad \qquad$        | Open<br>49.80 KΩ               | $\sim$                   | Req: Unknown<br>Assn: Unknown | $\sim$          | Auto Class - NO<br>MAC<br>AC Power: 0.00 W          | $0.00$ mV<br>$0.00 \mu A$        | 0.00 <sub>ny</sub> |
|                 |                                                                              | $\mathbb{Q}$                 | Auto (M SAO)<br>2 pair port 6<br>30 W        | 2P Enable                                                     | <b>TLIM</b><br>$60 \sqrt{}$<br><b>TSTART</b><br>$60 \sqrt{}$   | $0$ (i)                           | Det $\qquad \bullet$<br>$CIs$ $\bullet$              | Open<br>49.80 KΩ               |                          | Req: Unknown<br>Assn: Unknown |                 | Auto Class - NO<br>MAC<br>AC Power: 0.00 W          | $0.00$ mV<br>$0.00 \mu A$        | 0.00 <sub>nv</sub> |
|                 | 111111<br><b>Service</b>                                                     | $\mathbb{G}$                 | Auto Masa<br>Auto<br>30 W                    | 2P Enable                                                     | $60 \sqrt{}$<br><b>TOVLD</b><br><b>TMPDO</b><br>$360 \sqrt{ }$ | 0(                                | Det $\qquad \qquad \bullet$<br>$CIs$ $\odot$         | Open<br>49.80 KΩ               | $\overline{\phantom{a}}$ | Reg: Unknown<br>Assn: Unknown | $\sim$          | Auto Class - NO<br>MAC<br>AC Power: 0.00 W          | $0.00$ mV<br>0.00 <sub>u</sub> A | 0.00 <sub>ny</sub> |
|                 | <b>TPS23882</b><br><b>COL</b><br>111111                                      | G                            | Auto Mac<br>30 W                             | 2P Enable                                                     |                                                                | $0$ <sup><math>\odot</math></sup> | Det $\qquad \qquad \bullet$<br>$CIs \quad \bullet$   | Open<br>49.80 KΩ               | $\sim$                   | Req: Unknown<br>Assn: Unknown | $\sim$          | Auto Class - NO<br>MAC<br>AC Power: 0.00 W          | $0.00$ mV<br>0.00 <sub>u</sub> A | 0.00 <sub>nv</sub> |
|                 |                                                                              | $\left(\frac{1}{2}\right)$   | Auto $M$ sa $\odot$<br>2 pair port 1<br>30 W | 2P Disable                                                    |                                                                | $0$ <sup><math>\odot</math></sup> | Det $\qquad \qquad \bullet$<br>$CIs \quad \bullet$   | R <sub>VALID</sub><br>25.19 KΩ | $\sim$                   | Req: Class4<br>Assn: Class4   | 30 W            | Auto Class - NO<br>MAC<br>AC Power: 0.00 W 23.18 mA | 48.27 V                          | 1.12W              |
|                 |                                                                              | $\mathbb{G}$<br>(5)          | Auto M SAO<br>30 W                           | 2P Enable                                                     | <b>TLIM</b><br>$60 \sqrt{}$<br><b>TSTART</b><br>$60 \sqrt{ }$  | $0$ (i)                           | Det $\qquad \qquad \bullet$<br>$CIs \n\bigcirc$      | Open<br>49.80 KΩ               | $\overline{\phantom{a}}$ | Req: Unknown<br>Assn: Unknown | ж.              | Auto Class - NO<br>MAC<br>AC Power: 0.00 W          | $0.00$ mV<br>$0.00 \mu A$        | 0.00 <sub>ny</sub> |
|                 | SRAM Revision - 0x3<br>Input Voltage Die Temperature<br>47.881 V<br>35.42 °C |                              | Auto (M SAO)<br>2 pair port 3<br>30 W        | 2P Enable                                                     | <b>TOVLD</b><br>$60 \sqrt{}$<br><b>TMPDO</b><br>$360 \sqrt{}$  | $0$ (i)                           | Det $\qquad \qquad \bullet$<br>$CIs$ $\qquad \qquad$ | Open<br>49.80 KΩ               |                          | Req: Unknown<br>Assn: Unknown | $\sim$          | Auto Class - NO<br><b>MAC</b><br>AC Power: 0.00 W   | $0.00$ mV<br>$0.00 \mu A$        | 0.00 <sub>h</sub>  |
|                 | Oss<br>Reset<br>Show EVM View                                                | $\mathbb{G}$<br>$\mathbb{G}$ | Auto M SAO<br>30 W                           | 2P Enable                                                     |                                                                | $0$ <sup><math>\odot</math></sup> | Det $\qquad \bullet$<br>$CIs$ $\qquad \bullet$       | Open<br>49.80 KΩ               |                          | Reg: Unknown<br>Assn: Unknown |                 | Auto Class - NO<br>MAC<br>AC Power: 0.00 W          | $0.00$ mV<br>0.00 <sub>U</sub> A | 0.00 <sub>ny</sub> |
|                 | Read 4 register(s).<br>Connected                                             |                              |                                              |                                                               |                                                                |                                   |                                                      |                                |                          |                               |                 |                                                     |                                  | TEXAS INSTRUMENTS  |

**Figure 4-4. Device Configuration and Port Telemetry Page**

The GUI also provides access to every register of the device in the register map.

÷  $\mathcal{P}$  $\mathbf{x}$ 

#### **TPS2388x** Tools Firmware Help

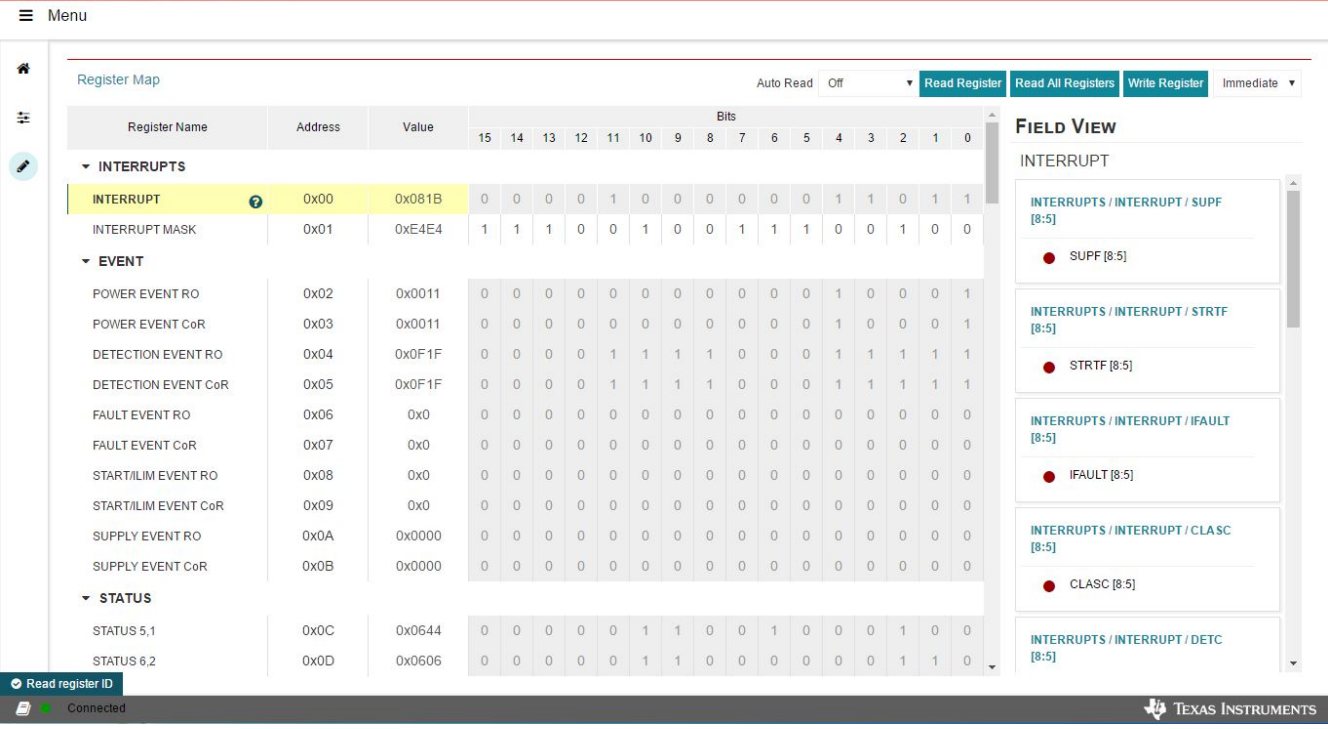

**Figure 4-5. Register Map**

<span id="page-13-0"></span>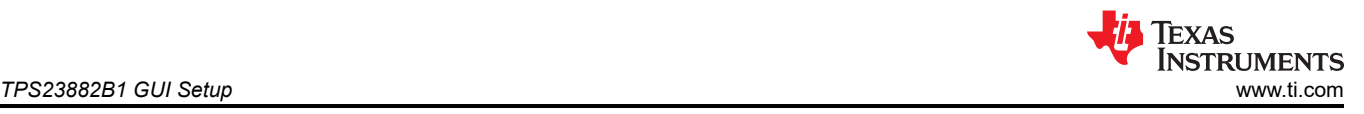

### **4.3 MSP-EXP430FR5969 Details**

The TPS23882B1 accepts the MSP-EXP430FR5969 evaluation module when the application requires management of the TPS23882B1 devices with an external controller.

- 1. Install MSP-EXP430FR5969 onto BOOST-PSEMTHR8-097 and ensure that the USB2ANY ribbon cable is NOT installed into J2.
- 2. Connect the PC to the LaunchPad as shown in [Figure 2-3](#page-5-0).
- 3. The source code was developed for the MSP430 LaunchPad Development Kit (MSP-EXP430GFR5969) using the Code Composer Studio™ (CCS) version 7.2.0 development environment. The target MSP430 can be programmed within this environment.
- 4. Once CCS is installed, use the basic set of instructions listed in Section 4.3.1 to import, build, and run the project. CCS version 7.2.0 is used in the following examples. Note that a terminal program such as HyperTerminal or Teraterm is required to view the output from the EVM when it is running.

#### **4.3.1 Basic CCS and Terminal Setup**

Use the following steps for basic CCS and terminal setup:

- 1. Launch the CCS program on the PC: *Start* → *Texas Instruments* → *Code Composer Studio 7.2.0* → *Code Composer Studio 7.2.0*.
- 2. OK the workspace location and CCS starts.
- 3. Import the project: *Project*→ *Import CCS Projects* (make sure you are in CCS Edit mode).
- 4. Navigate to the project location, then click the *Finish* button.
- 5. Build the project by clicking the hammer symbol. Semi-Auto or Auto mode can be switched selected using the drop-down arrow to the right of the hammer symbol.
- 6. Launch the debug session from CCS to activate the current project: Run, Debug (or F11).
- 7. Run the active project: Run, Resume (or play button, F8).
- 8. Determine the PC COM port connected to the LaunchPad by going into the *Device Manager Ports* (COM and LPT) section. Launch the terminal program.
- 9. Once the terminal program is properly connected to the LaunchPad running the PoE firmware, then text similar to the following image appears.

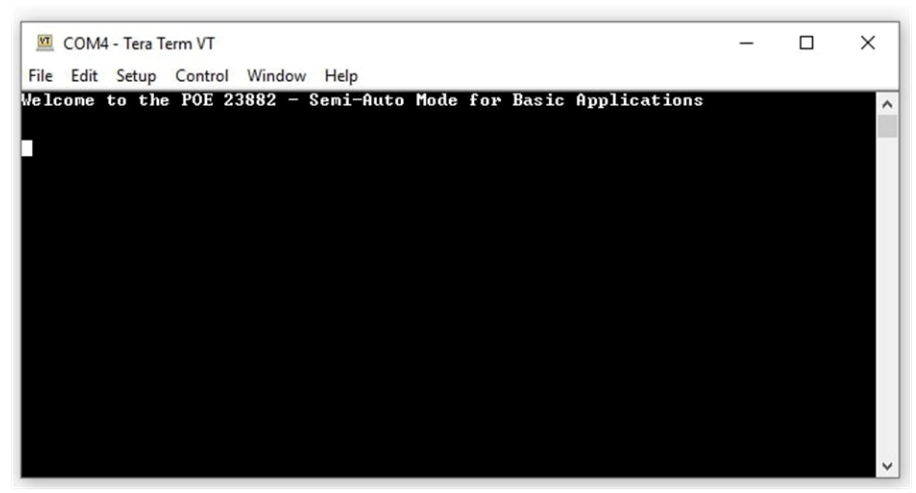

#### **Figure 4-6. Semi-Auto UART Transmission Startup**

10. The TPS23882B1 is now waiting for a PD load to be installed. As ports are installed, the system automatically detects, classifies, and powers up the port as shown in [Figure 4-7.](#page-14-0) Port status is updated on the screen approximately every 10 seconds.

<span id="page-14-0"></span>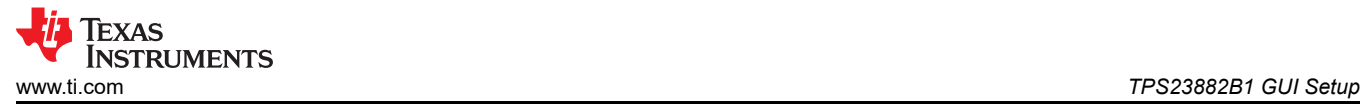

| <b>MI</b> COM4 - Tera Term VT                                                                                                    | □ | $\times$ |
|----------------------------------------------------------------------------------------------------|---|----------|
| File Edit Setup Control Window Help                                                                                                    |   |          |
| Welcome to the POE 23882 - Semi-Auto Mode for Basic Applications<br>Input Voltage: 54893 mV<br>Device Temperature: 41 degrees C<br>Firmware Revision: 03<br>Channel 01: OFF<br>Detection Status: OPEN CIRCUIT<br><b>Classification Status: Unknown</b><br>Channel 02: OFF<br>Detection Status: OPEN CIRCUIT<br><b>Classification Status: Unknown</b><br>Channel 03: OFF<br>Detection Status: OPEN CIRCUIT<br><b>Classification Status: Unknown</b><br>Channel 04: OFF<br>Detection Status: OPEN CIRCUIT<br><b>Classification Status: Unknown</b><br>Channel 05: ON<br>Uoltage: 54900 mU<br>Current: 25 mA |   | $\wedge$ |
| Detection Status: RESISTANCE UALID Detection Resistance: 24804 Ohm<br><b>Classification Status: Class 4</b><br><b>Channel 06: ON</b><br>Uoltage: 54743 mU<br>Current: 31 mA<br>Detection Status: RESISTANCE UALID Detection Resistance: 24804 Ohm<br>Classification Status: Class 8, 4 Pair Single Signature<br>Channel 07: OFF<br>Detection Status: OPEN CIRCUIT<br><b>Classification Status: Unknown</b><br>Channel 08: OFF<br>Detection Status: OPEN CIRCUIT<br><b>Classification Status: Unknown</b>                                                                                                  |   |          |
| --- Event Registers -----Dev : 00-------<br>0x00<br>ØхØF<br><b>0×00</b><br>$9 \times 90$<br>ØхØØ<br>--- Port Status ---<br><b>Øx06</b><br>0x06<br><b>0x06</b><br><b>0x06</b>                                                                                                    |   |          |
| - Power Status --<br>0x00<br>--- Event Registers -----Dev : 01-------<br>0x00<br>$Q \times QC$ $Q \times QD$<br>0x00<br><b>0x00</b><br>-- Port Status --<br>Rx44<br><b>ИхИб</b><br>0xB4<br>0x06<br>- Power Status -<br>9x33                                                                                                    |   |          |
|                                                                                                    |   |          |

**Figure 4-7. Semi-Auto UART Transmission Status**

### **4.4 MSP430 Reference Code**

#### **4.4.1 Overview**

There is MSP430 reference code for basic applications published on ti.com. This reference code will be discussed in the following sections.

The system software supports the following features:

- IEEE802.3bt PoE specification
- Device detection, connection check, and classification
- Automatic power on (standard 2-pair PDs)
- DC disconnect
- Port telemetry updates

The MSP430 communicates with the PC through UART, reporting the parameter and status of the port.

#### **4.4.2 Auto Mode**

Auto mode operation is demonstrated in the MSP430 reference code and Figure 4-8 shows the flow chart. Basically, after configuration, the TPS23882B1 handles port detection, classification, turn on, and faults by itself and there is no control needed from the host.

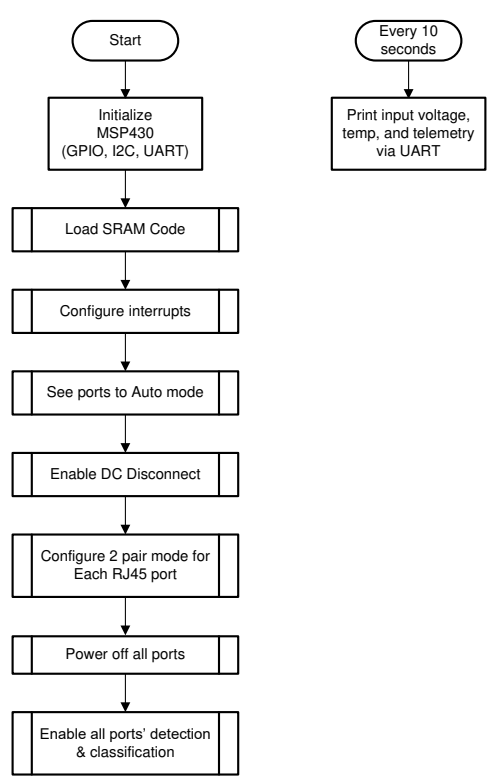

**Figure 4-8. Auto Mode System Software Structure**

<span id="page-15-0"></span>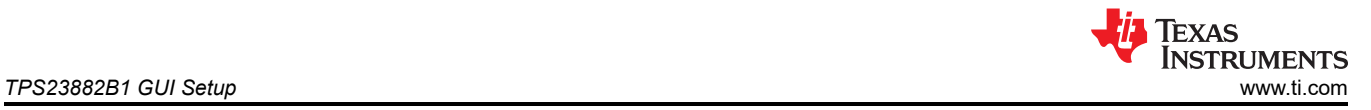

<span id="page-16-0"></span>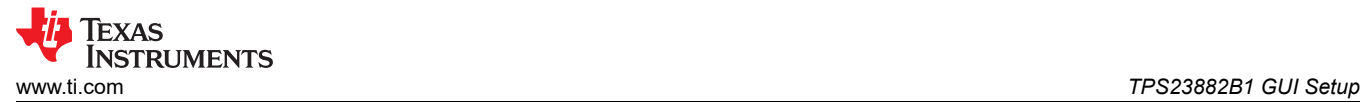

### **4.4.3 Semi Auto Mode**

Operation, the semi auto mode reference code is interrupt based. When MSP430 receives an interrupt from PSE's INT pin, the code checks interrupt the register and event registers to proceed with actions accordingly. The flowchart of semi auto mode code is shown in Figure 4-9.

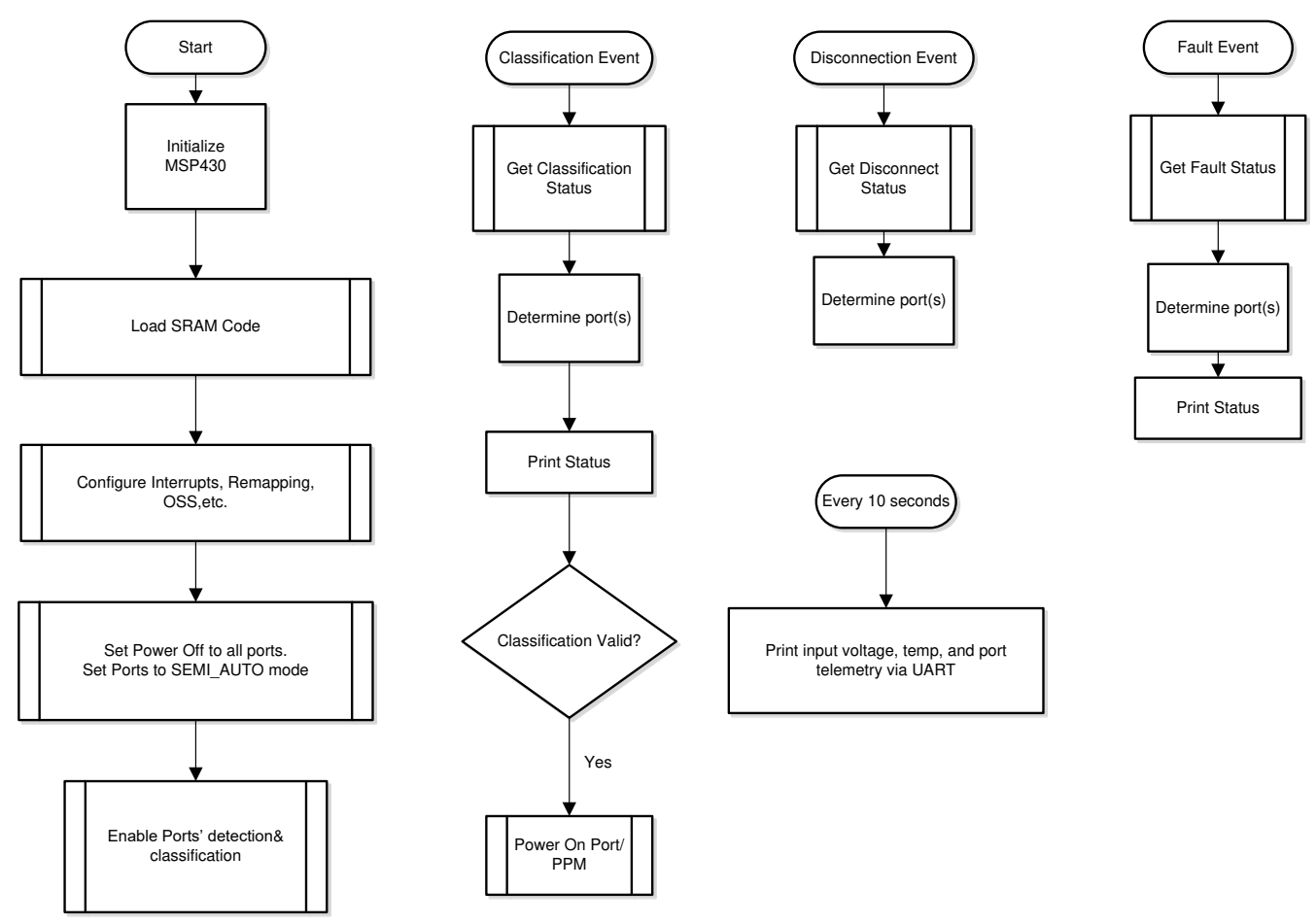

**Figure 4-9. Semi Auto Mode System Software Structure**

### **5 EVM Schematic, Layout Guidelines, PCB Assembly and Layer Plots**

This section contains the TPS23882B1 schematic, layout guidelines, printed-circuit board (PCB) assembly and layer plots.

### <span id="page-17-0"></span>**5.1 Schematic**

Figure 5-1 through [Figure 5-3](#page-19-0) illustrate the TPS23882B1 (daughter card+motherboard) schematics.

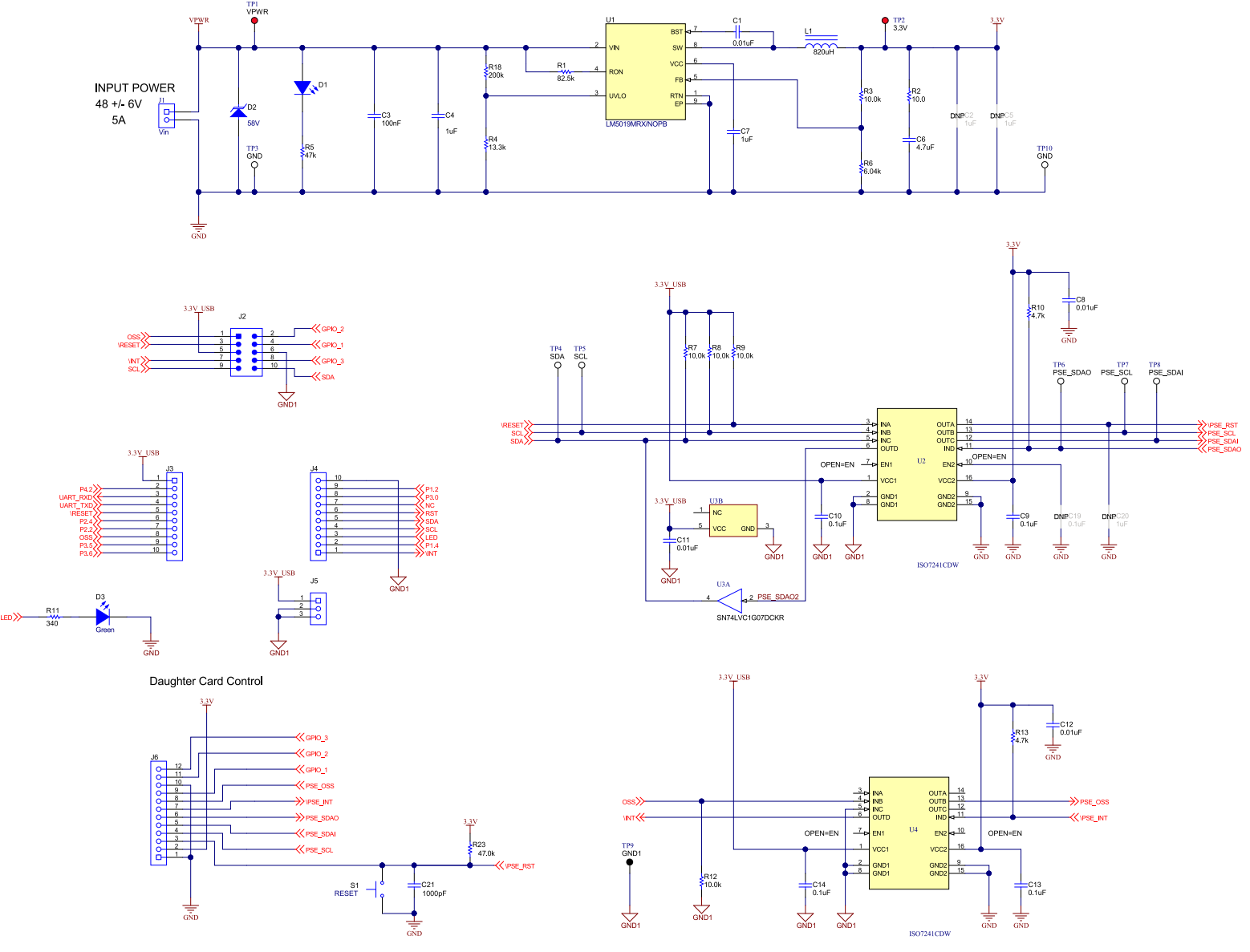

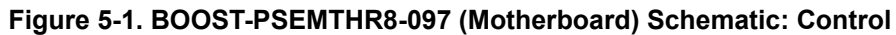

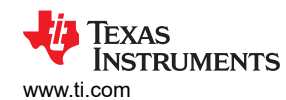

#### [www.ti.com](https://www.ti.com) *EVM Schematic, Layout Guidelines, PCB Assembly and Layer Plots*

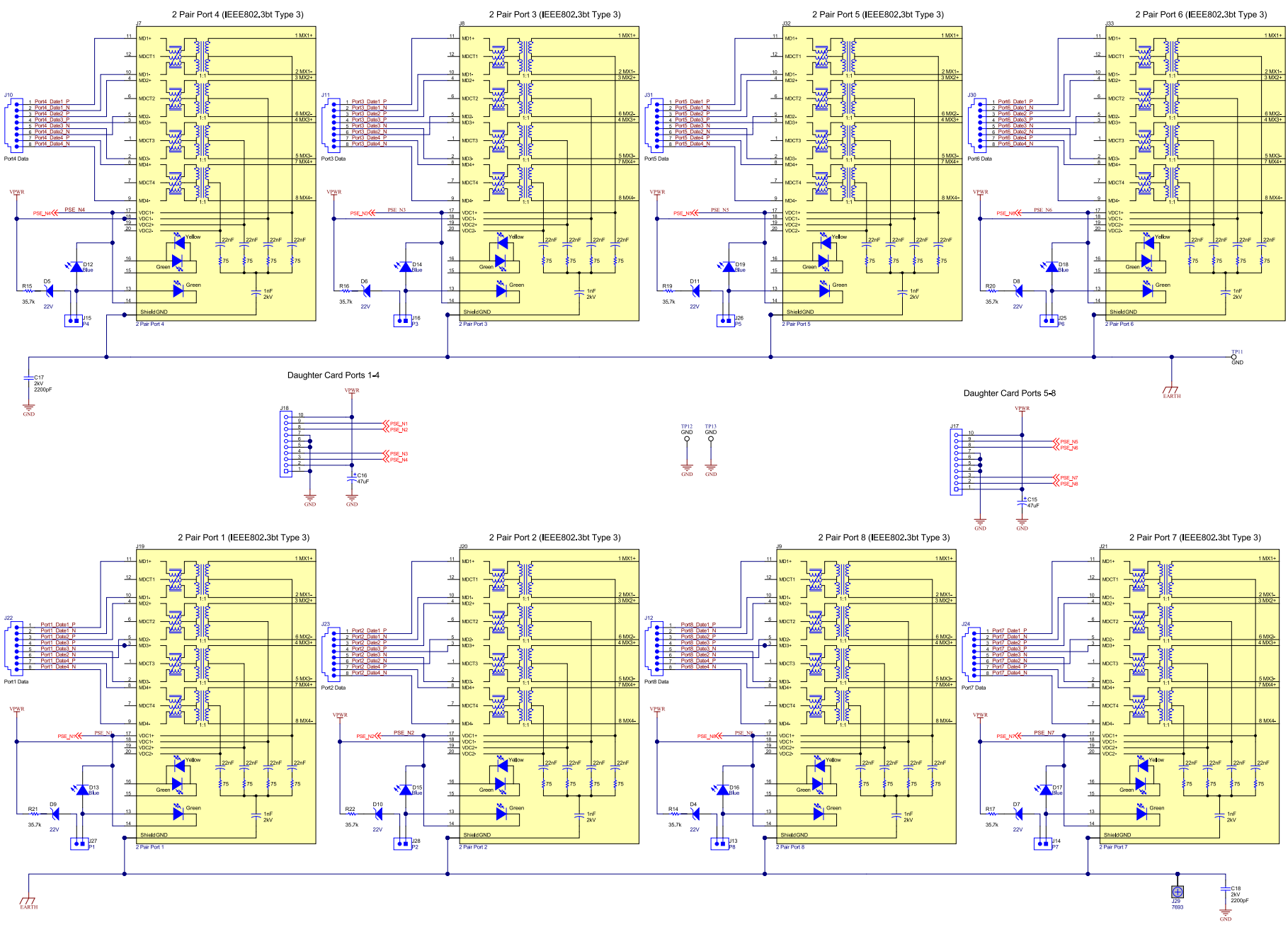

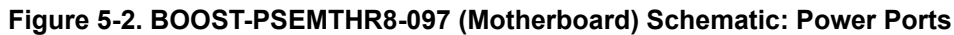

<span id="page-19-0"></span>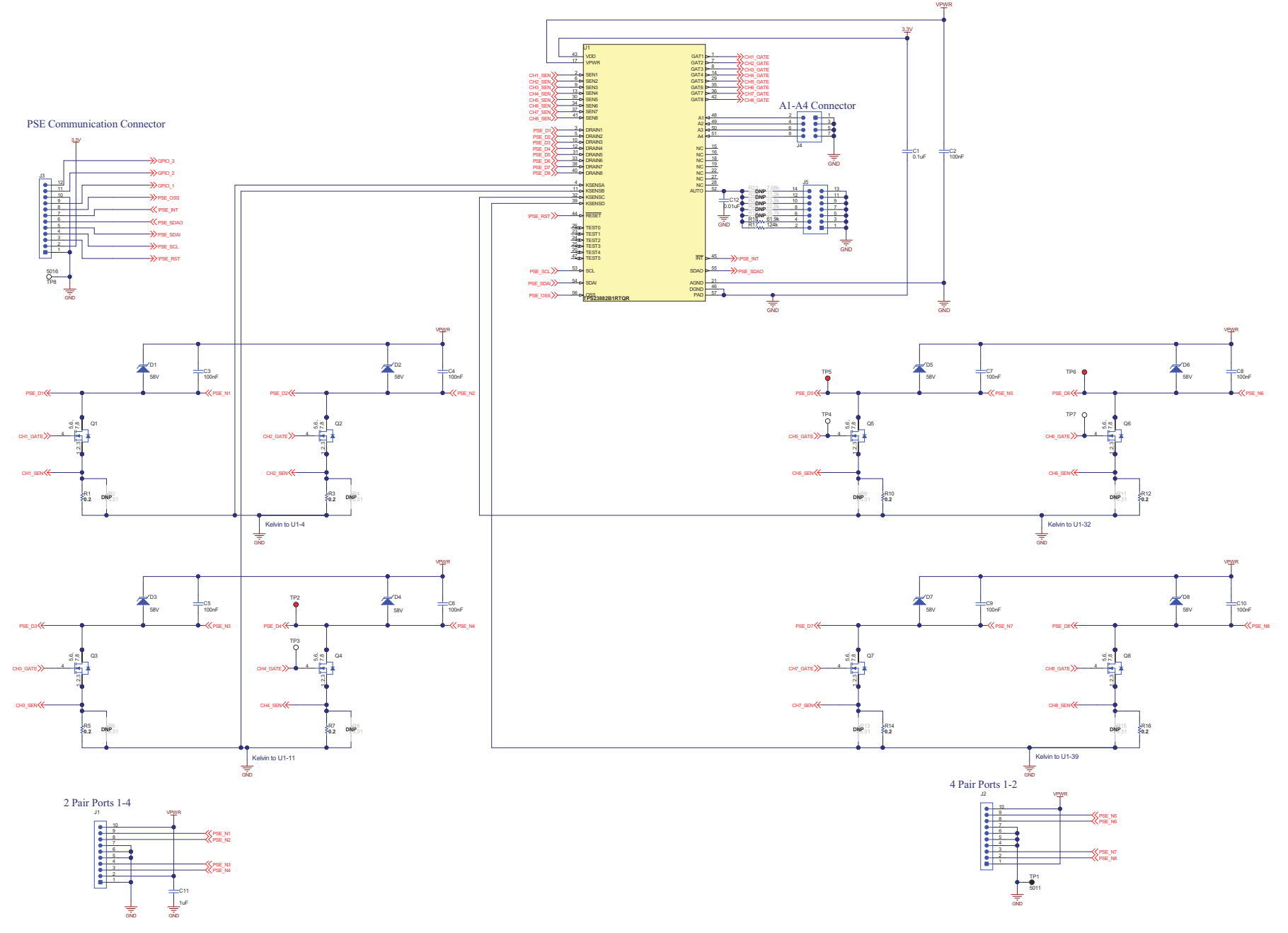

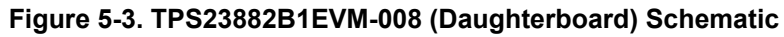

### <span id="page-20-0"></span>**5.2 Layout Guidelines**

#### **5.2.1 Supply Voltage Decoupling**

Provide power supply pin bypass to the TPS23882B1 device as follows:

- 0.1 µF, 100 V, X7R ceramic at pin 28 (VPWR)
- 0.1 µF, 50 V, X7R ceramic at pin 1 (VDD)

#### **5.2.2 Port Current Kelvin Sensing**

KSENSA is shared between SEN1 and SEN2, while KSENSB is shared between SEN3 and SEN4. In order to optimize the accuracy of the measurement, the PCB layout must be done carefully to minimize the impact of PCB trace resistance. Refer to [Figure 5-10](#page-23-0) as an example.

#### **5.2.3 Ground Plane Spacing and Isolation (GND, GND1, and EARTH nets)**

Appropriate spacing should be provided between the GND, GND1, and EARTH nets as shown in [Figure 5-6.](#page-21-0)

#### **5.3 PCB Drawings**

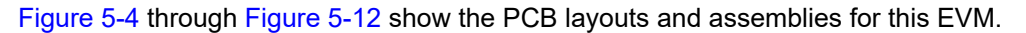

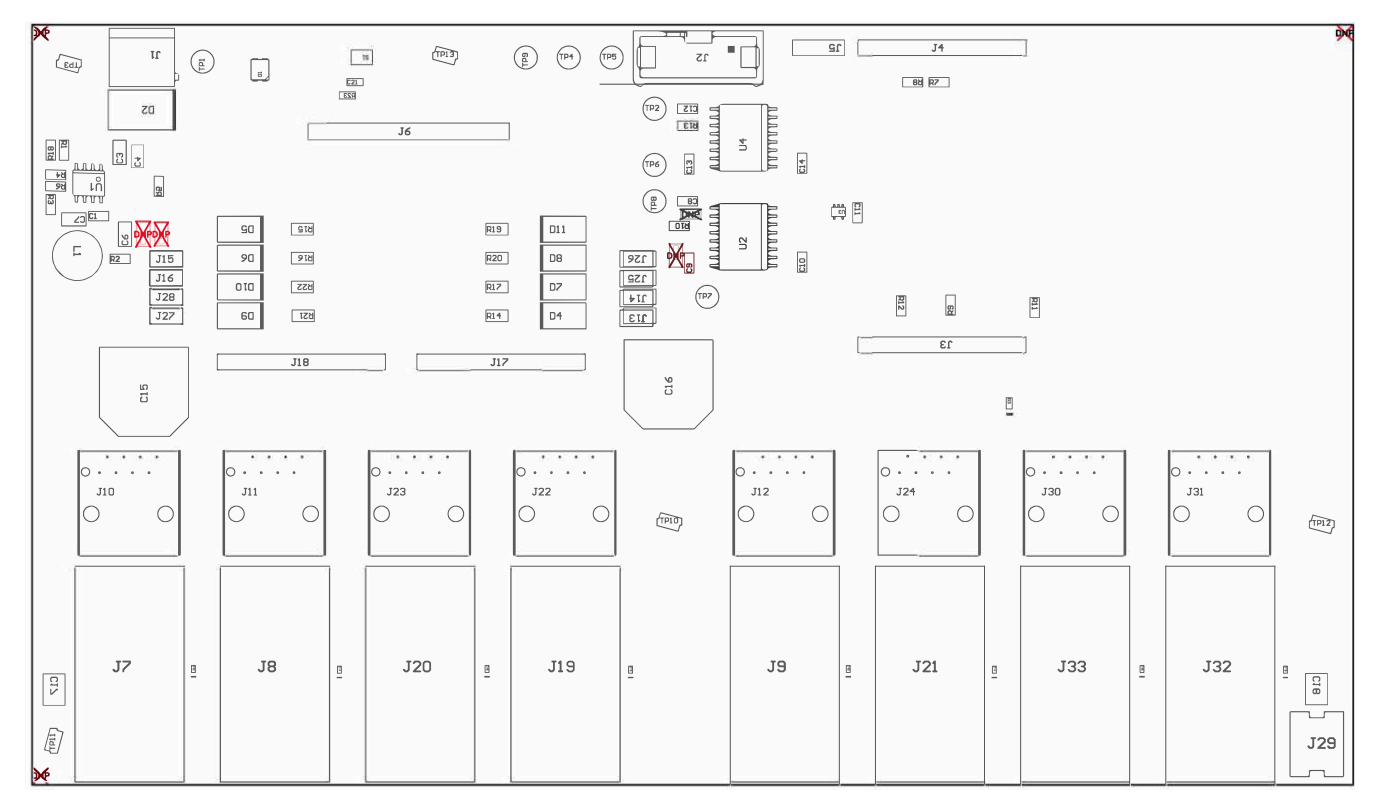

**Figure 5-4. BOOST-PSEMTHR8-097 (Motherboard) Top Side Assembly**

<span id="page-21-0"></span>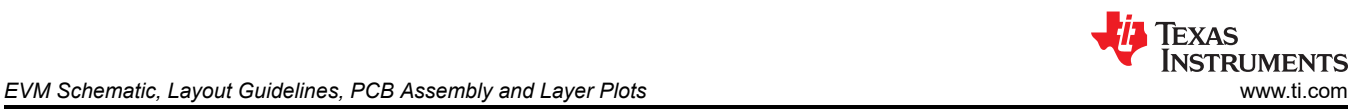

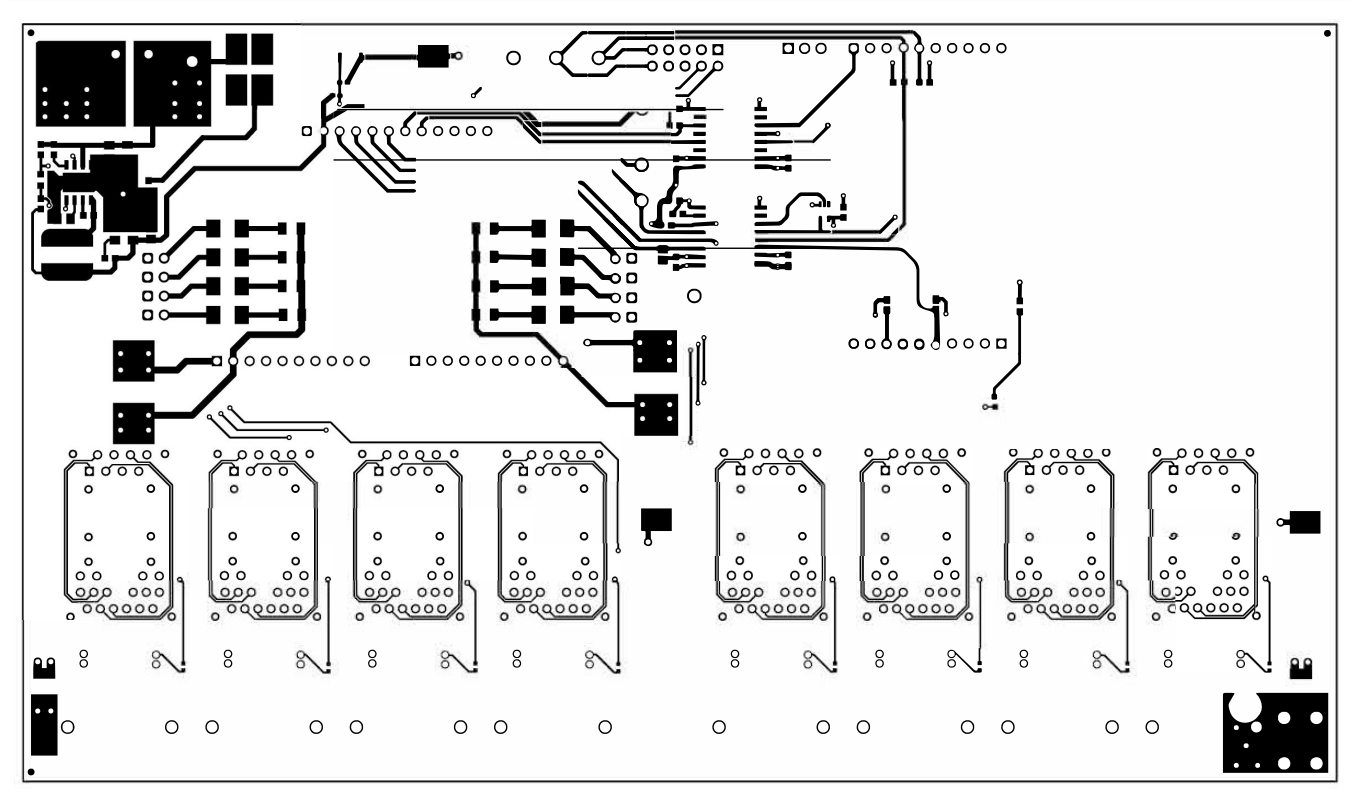

**Figure 5-5. BOOST-PSEMTHR8-097 (Motherboard) Top Side Routing**

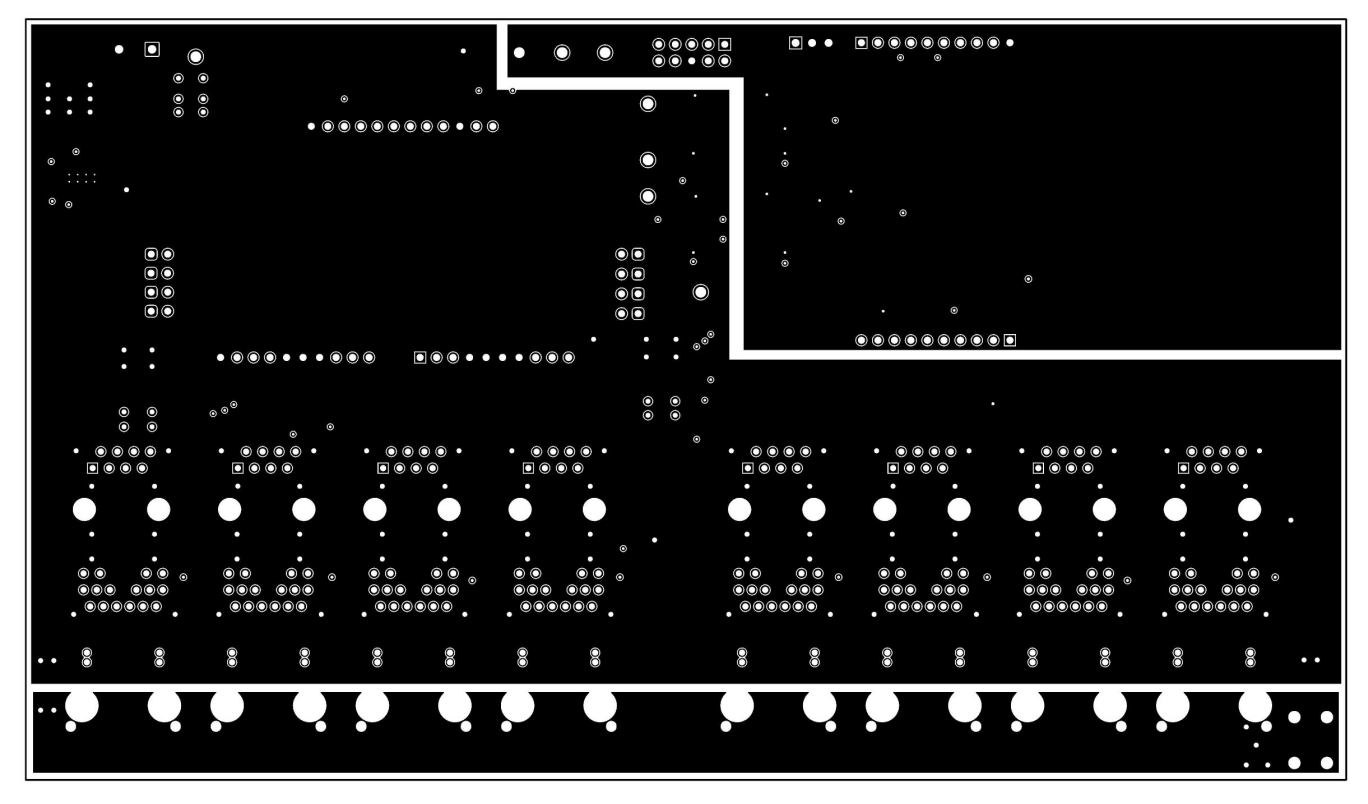

**Figure 5-6. BOOST-PSEMTHR8-097 (Motherboard) Layer 2 Routing**

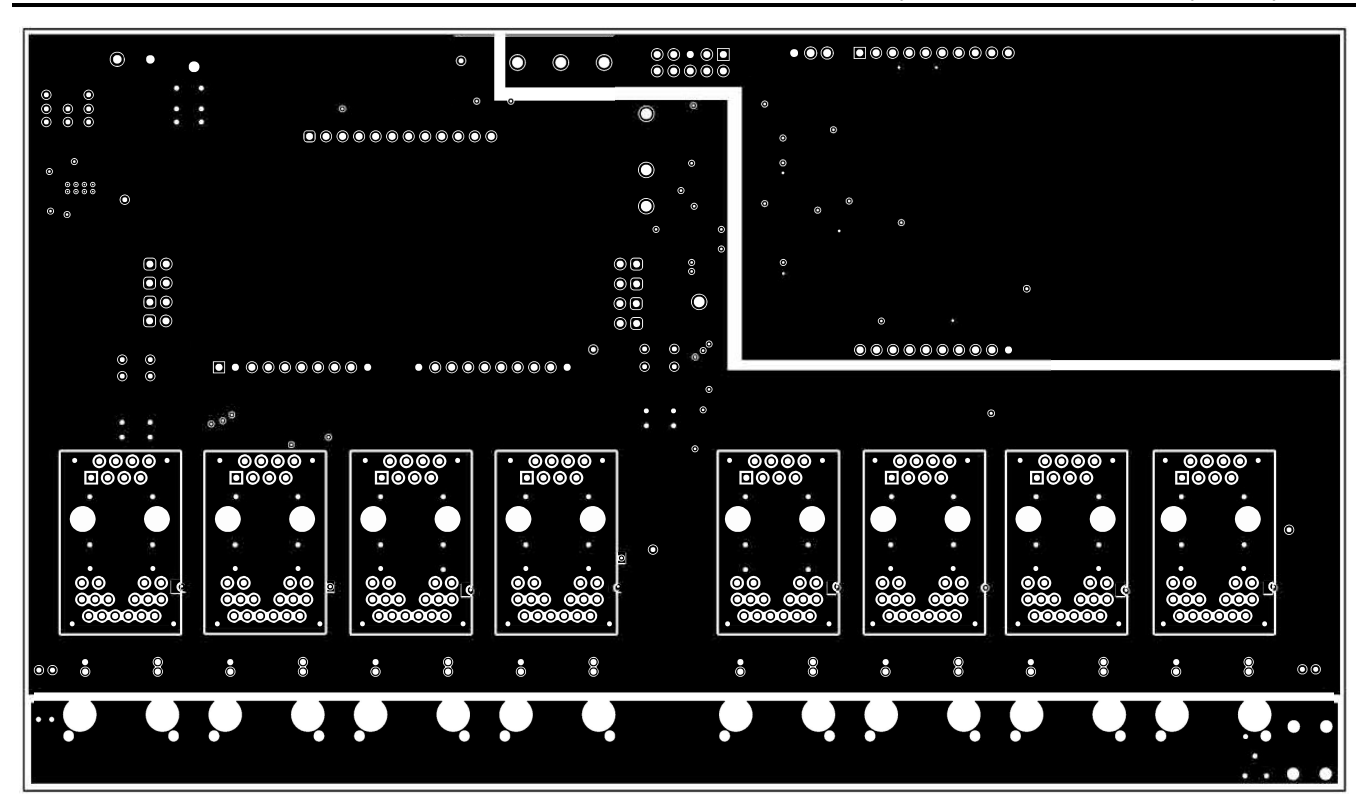

**Figure 5-7. BOOST-PSEMTHR8-097 (Motherboard) Layer 3 Routing**

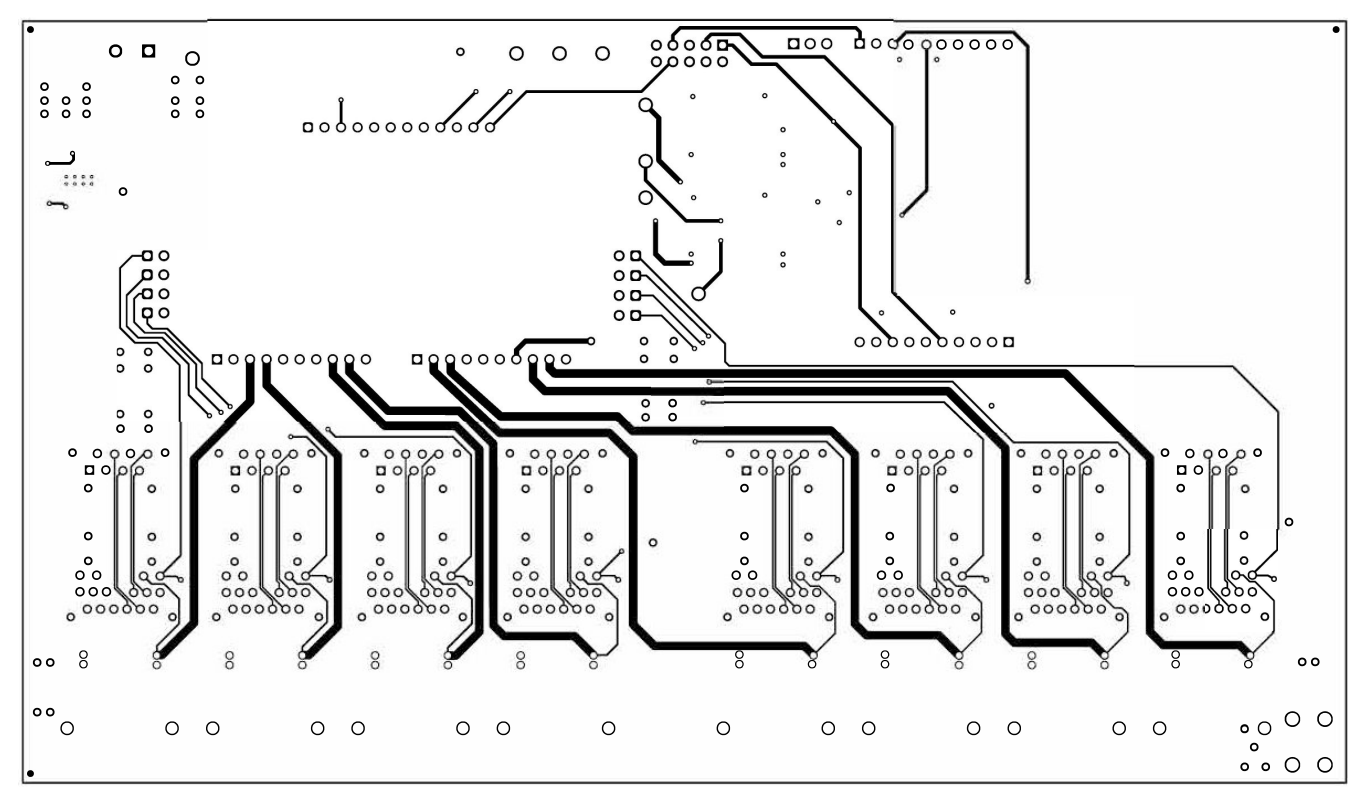

**Figure 5-8. BOOST-PSEMTHR8-097 (Motherboard) Bottom Side Routing**

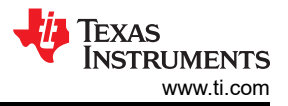

<span id="page-23-0"></span>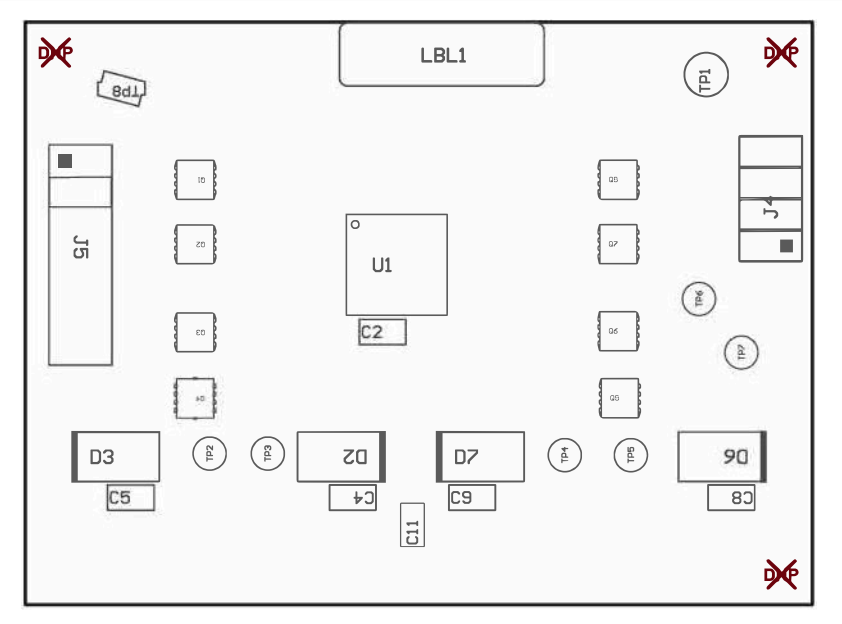

**Figure 5-9. TPS23882B1EVM-008 (Daughterboard) Top Side Assembly**

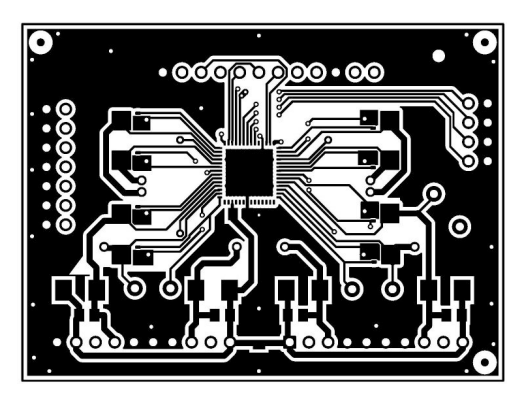

**Figure 5-10. TPS23882B1EVM-008 (Daughterboard) Top Side Routing**

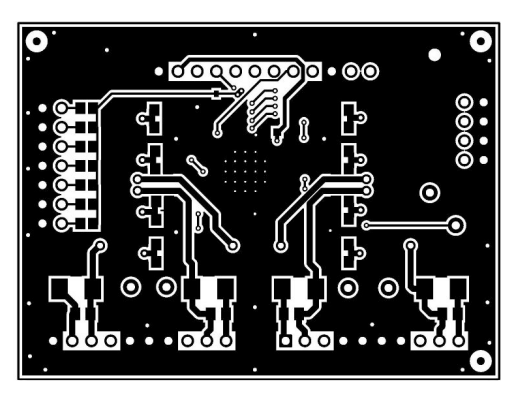

**Figure 5-11. TPS23882B1EVM-008 (Daughterboard) Bottom Side Routing**

<span id="page-24-0"></span>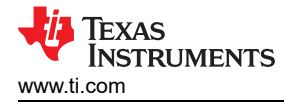

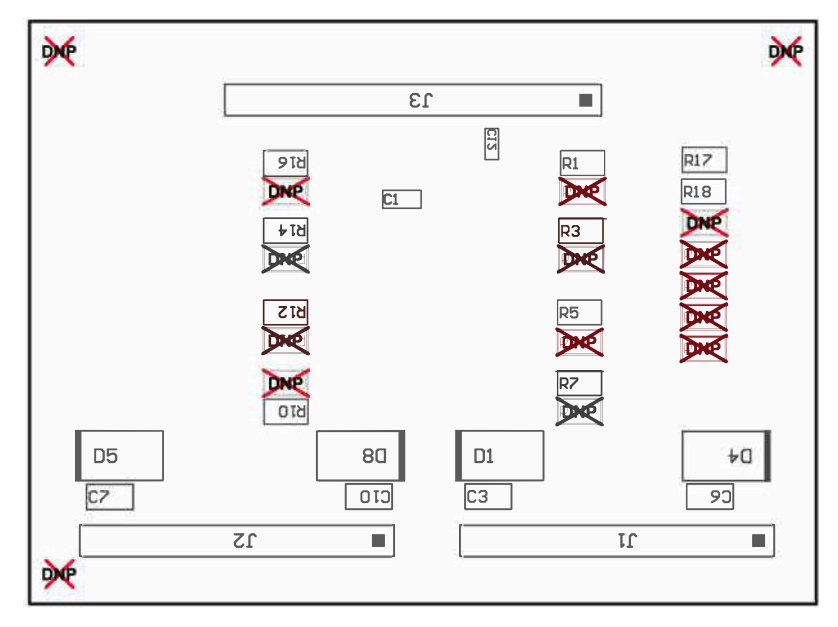

**Figure 5-12. TPS23882B1EVM-008 (Daughterboard) Bottom Side Assembly**

### <span id="page-25-0"></span>**6 Bill of Materials**

The BOMs for the BOOST-PSEMTHR8-097 and TPS23882B1EVM-008 are listed in Table 6-1 and [Table 6-2](#page-28-0).

### **Table 6-1. BOOST-PSEMTHR8-097 Bill of Materials**[\(1\)](#page-27-0)

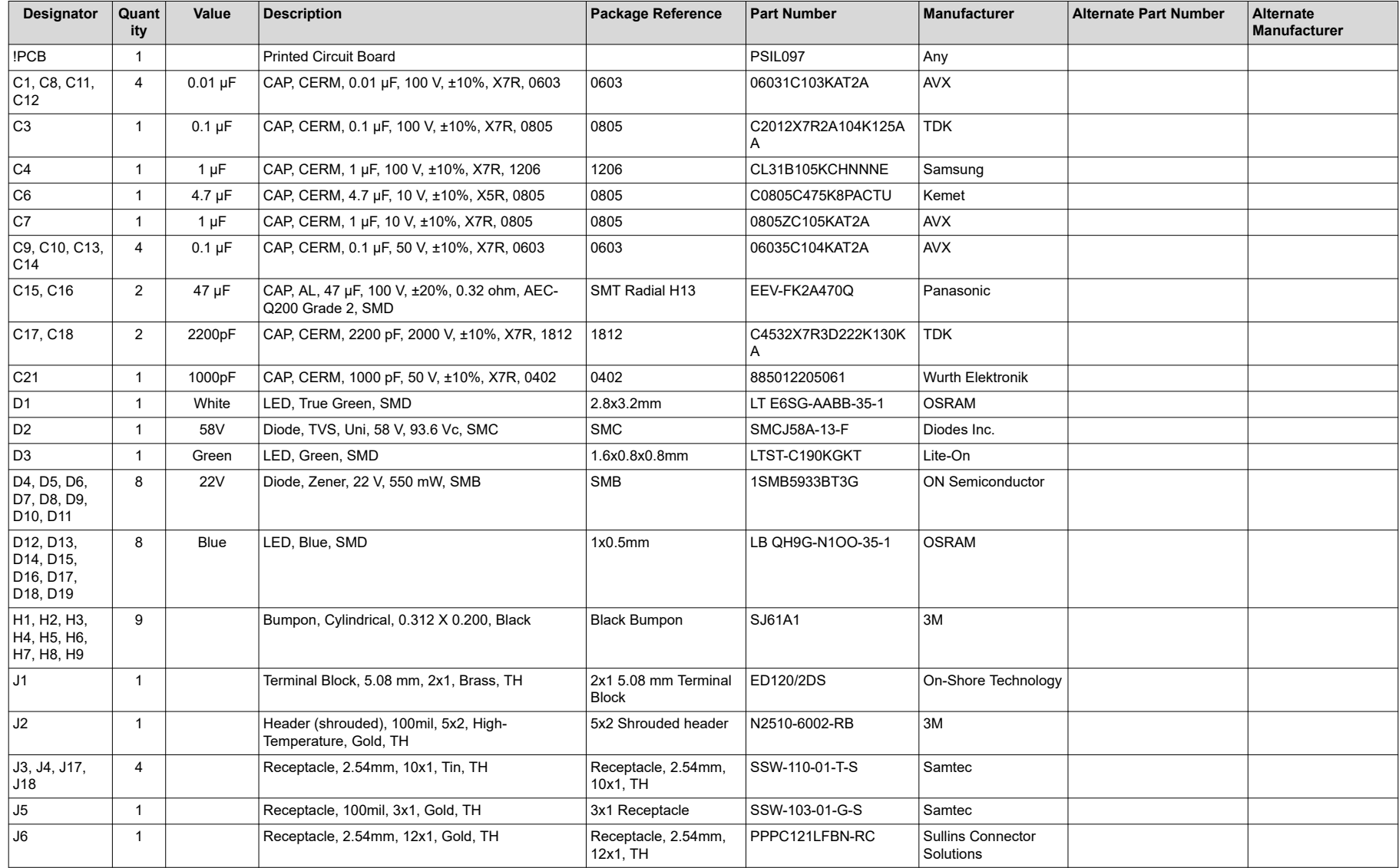

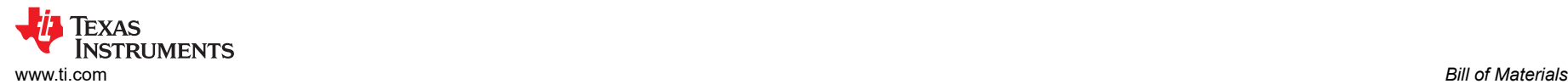

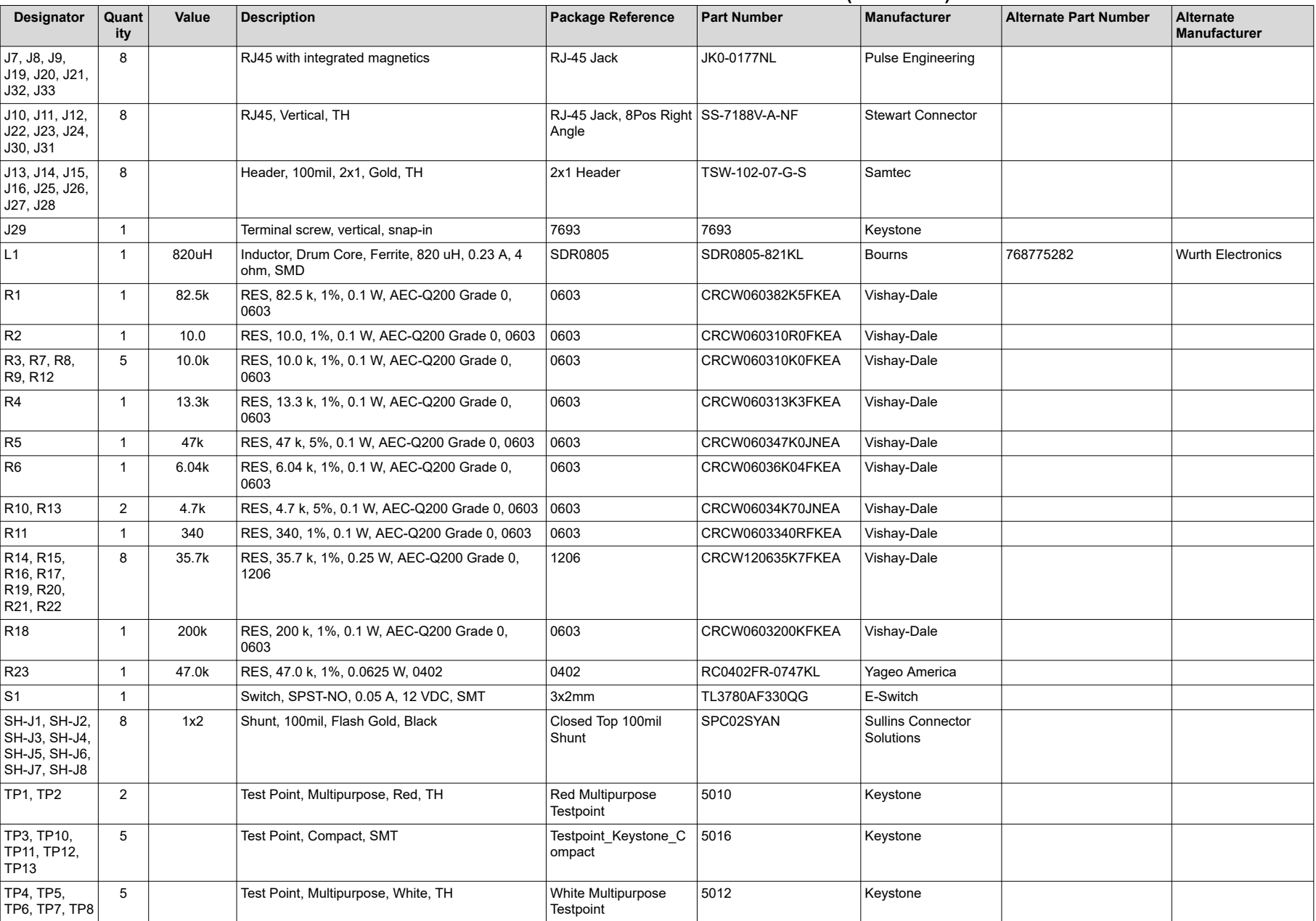

### **Table 6-1. BOOST-PSEMTHR8-097 Bill of Materials**[\(1\)](#page-27-0) **(continued)**

<span id="page-27-0"></span>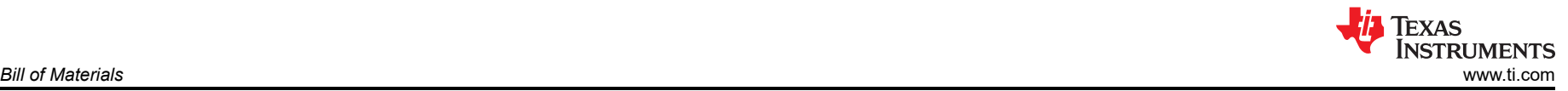

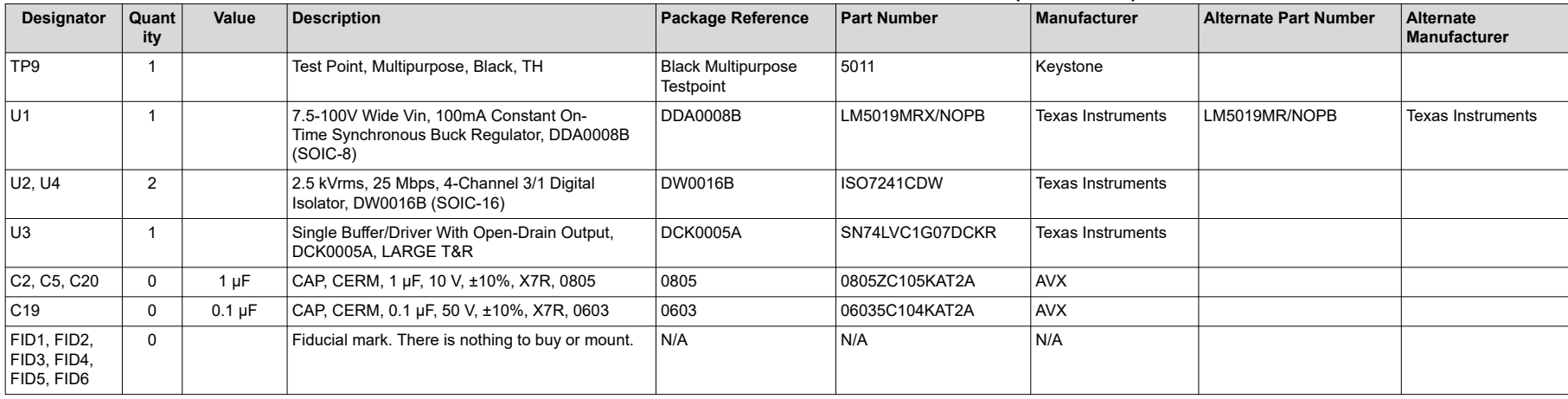

### **Table 6-1. BOOST-PSEMTHR8-097 Bill of Materials**(1) **(continued)**

(1) Unless otherwise noted in the *Alternate Part Number* or *Alternate Manufacturer* columns, all parts may be substituted with equivalents.

<span id="page-28-0"></span>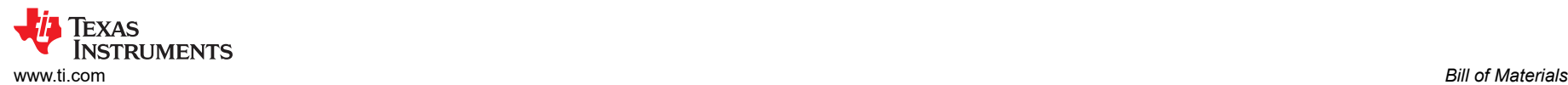

#### **Table 6-2. TPS23882B1EVM-008 Bill of Material**

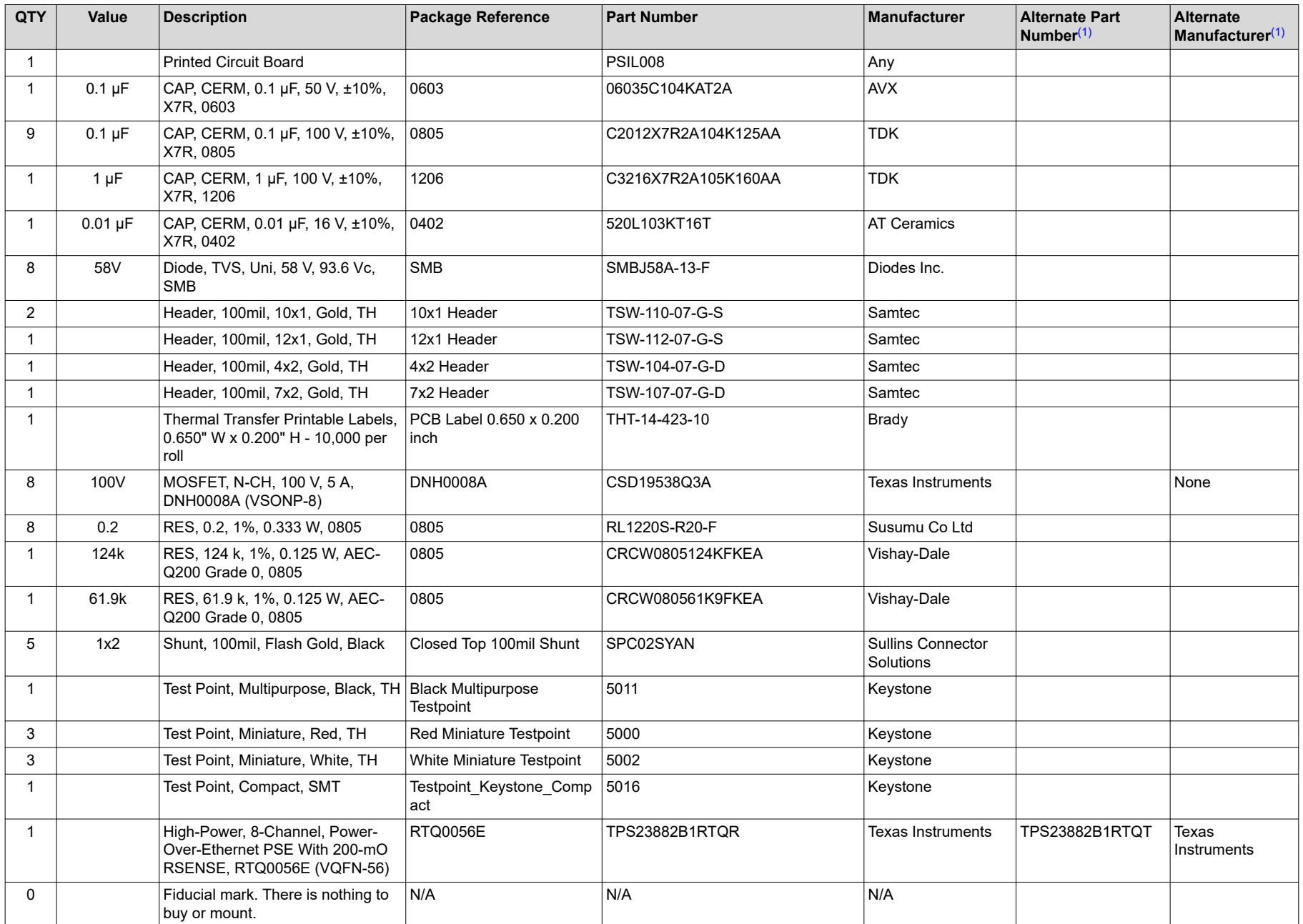

#### **Table 6-2. TPS23882B1EVM-008 Bill of Material (continued)**

<span id="page-29-0"></span>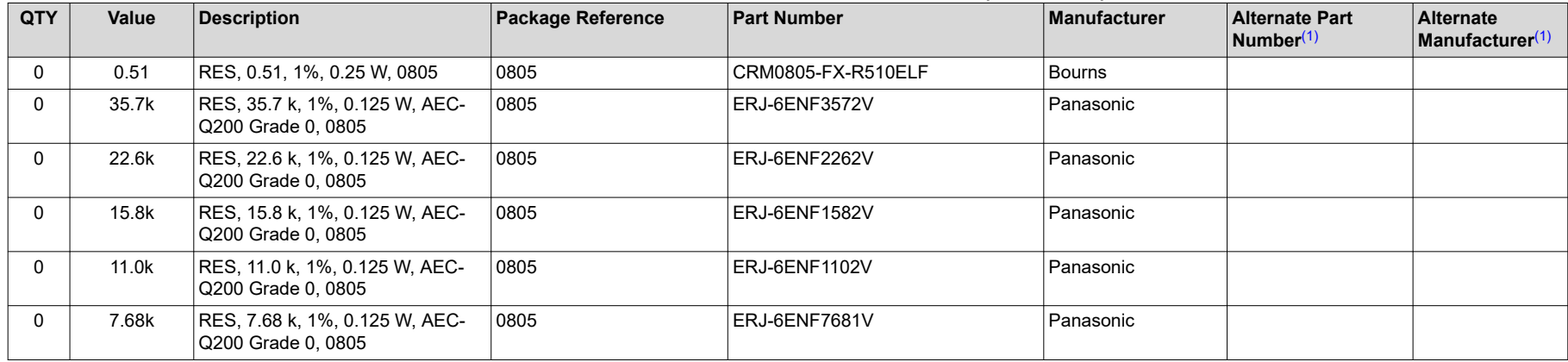

(1) Unless otherwise noted in the *Alternate Part Number* or *Alternate Manufacturer* columns, all parts may be substituted with equivalents.

### **IMPORTANT NOTICE AND DISCLAIMER**

TI PROVIDES TECHNICAL AND RELIABILITY DATA (INCLUDING DATA SHEETS), DESIGN RESOURCES (INCLUDING REFERENCE DESIGNS), APPLICATION OR OTHER DESIGN ADVICE, WEB TOOLS, SAFETY INFORMATION, AND OTHER RESOURCES "AS IS" AND WITH ALL FAULTS, AND DISCLAIMS ALL WARRANTIES, EXPRESS AND IMPLIED, INCLUDING WITHOUT LIMITATION ANY IMPLIED WARRANTIES OF MERCHANTABILITY, FITNESS FOR A PARTICULAR PURPOSE OR NON-INFRINGEMENT OF THIRD PARTY INTELLECTUAL PROPERTY RIGHTS.

These resources are intended for skilled developers designing with TI products. You are solely responsible for (1) selecting the appropriate TI products for your application, (2) designing, validating and testing your application, and (3) ensuring your application meets applicable standards, and any other safety, security, regulatory or other requirements.

These resources are subject to change without notice. TI grants you permission to use these resources only for development of an application that uses the TI products described in the resource. Other reproduction and display of these resources is prohibited. No license is granted to any other TI intellectual property right or to any third party intellectual property right. TI disclaims responsibility for, and you will fully indemnify TI and its representatives against, any claims, damages, costs, losses, and liabilities arising out of your use of these resources.

TI's products are provided subject to [TI's Terms of Sale](https://www.ti.com/legal/termsofsale.html) or other applicable terms available either on [ti.com](https://www.ti.com) or provided in conjunction with such TI products. TI's provision of these resources does not expand or otherwise alter TI's applicable warranties or warranty disclaimers for TI products.

TI objects to and rejects any additional or different terms you may have proposed.

Mailing Address: Texas Instruments, Post Office Box 655303, Dallas, Texas 75265 Copyright © 2022, Texas Instruments Incorporated